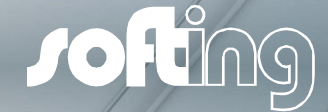

#### PROFIBUS DIAGNOSIS

# How to Optimize your Network with PROFIBUS *Tester 5*

0

*The easy Approach for Beginners and Professionals*

### 0. Table of Contents

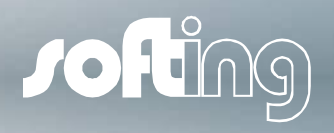

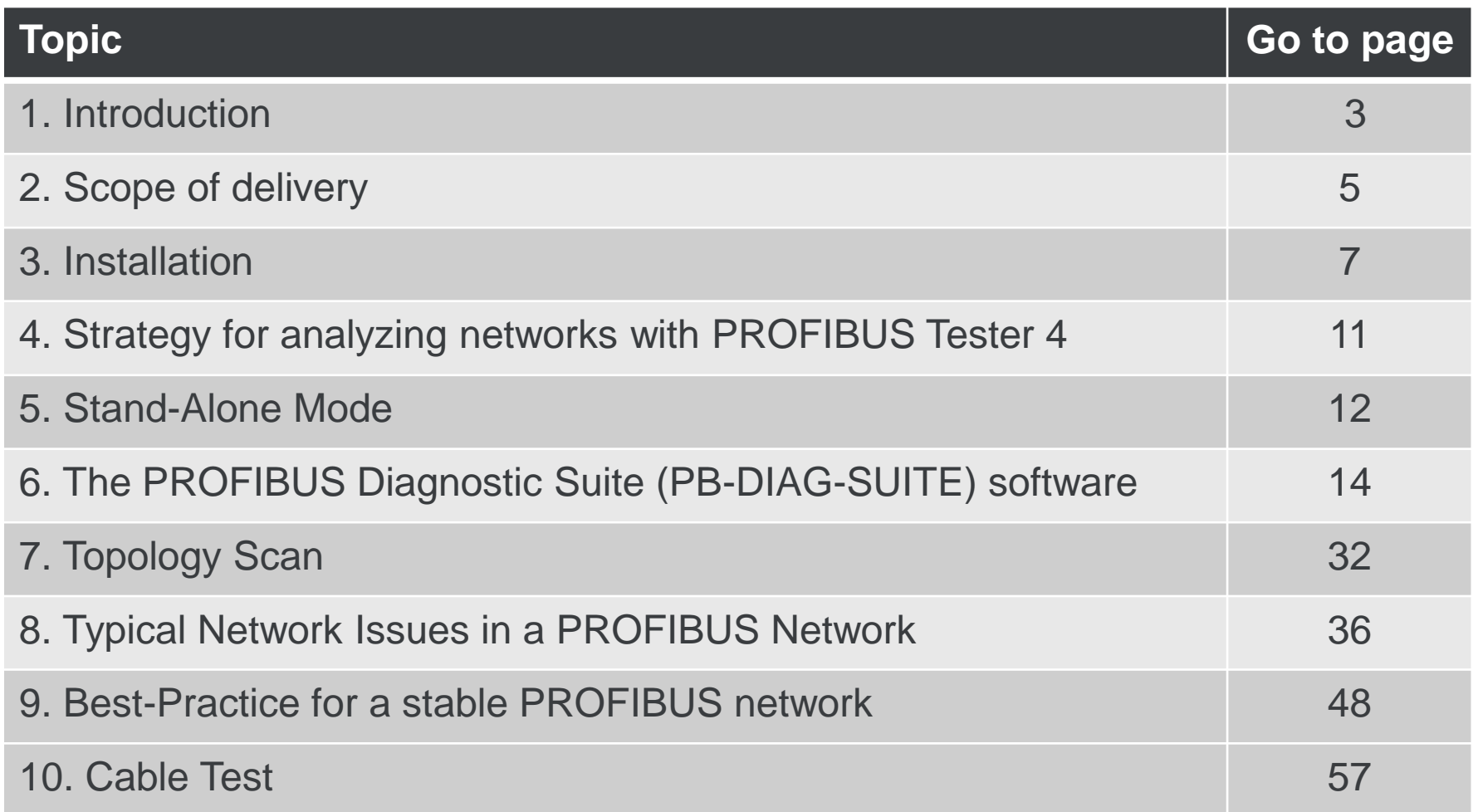

### 1. Introduction

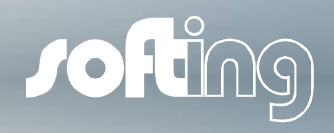

# **Here is a list of issues commonly found in PROFIBUS networks**

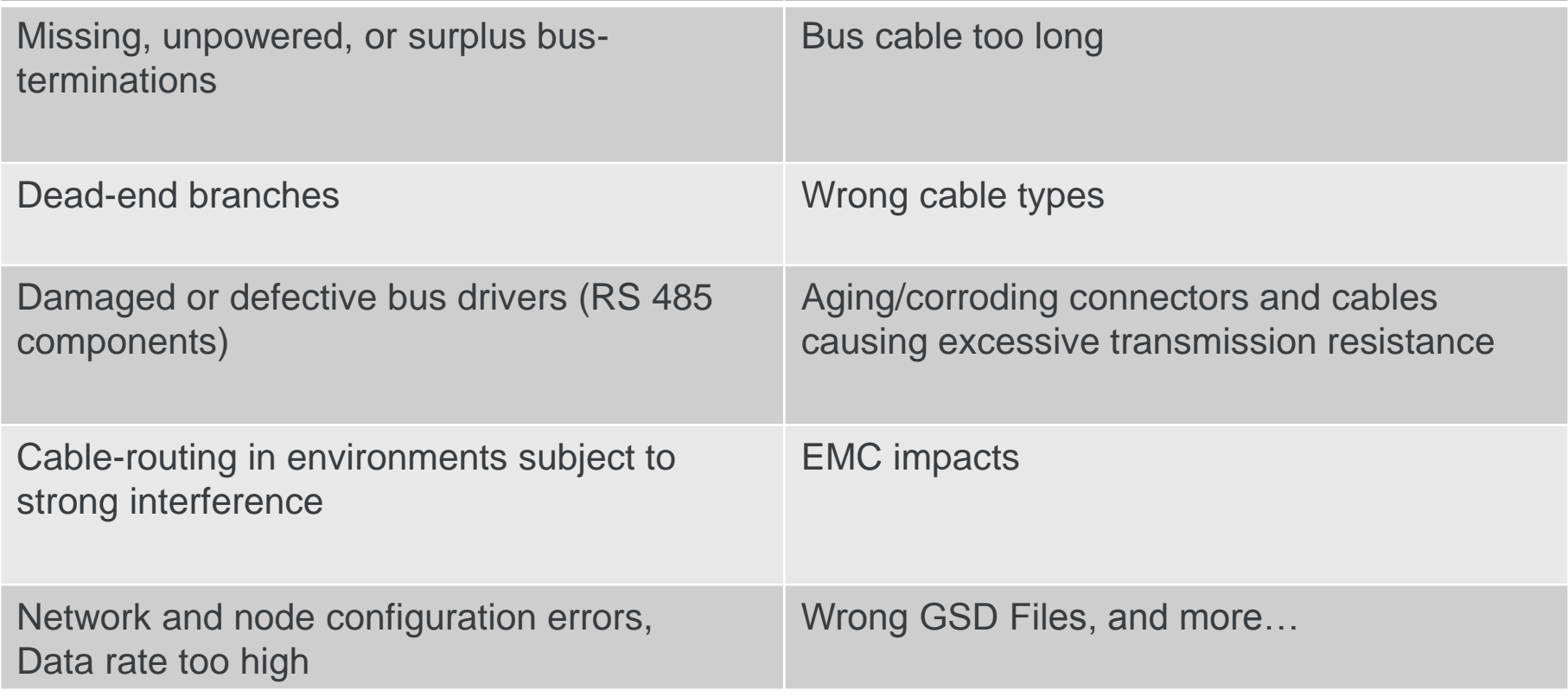

### 1. Introduction

- PROFIBUS Tester 5 is the new and "All-in-One"-tool to quickly and easily detect all of the problems mentioned before in your PROFIBUS networks.
- **PROFIBUS Tester 5 supports you to** 
	- reduce network downtime
	- increase network reliability
	- reduce maintenance costs of your PROFIBUS networks

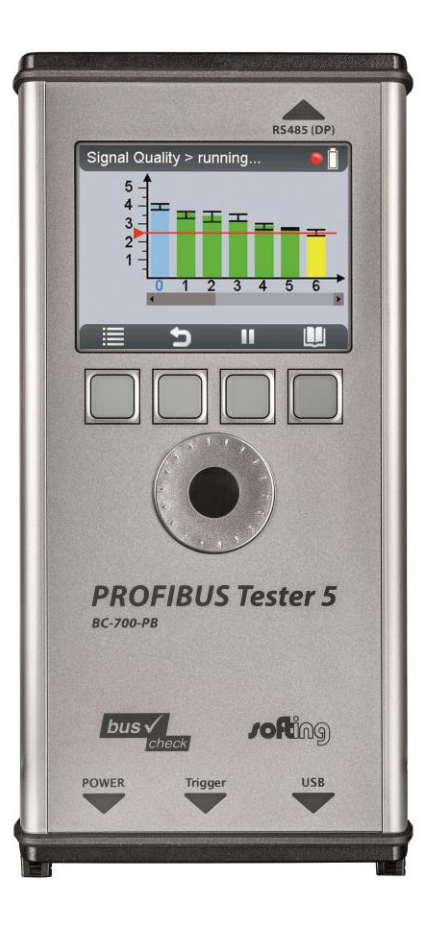

**Jofung** 

# 2. Scope of Delivery:

#### *Standard*

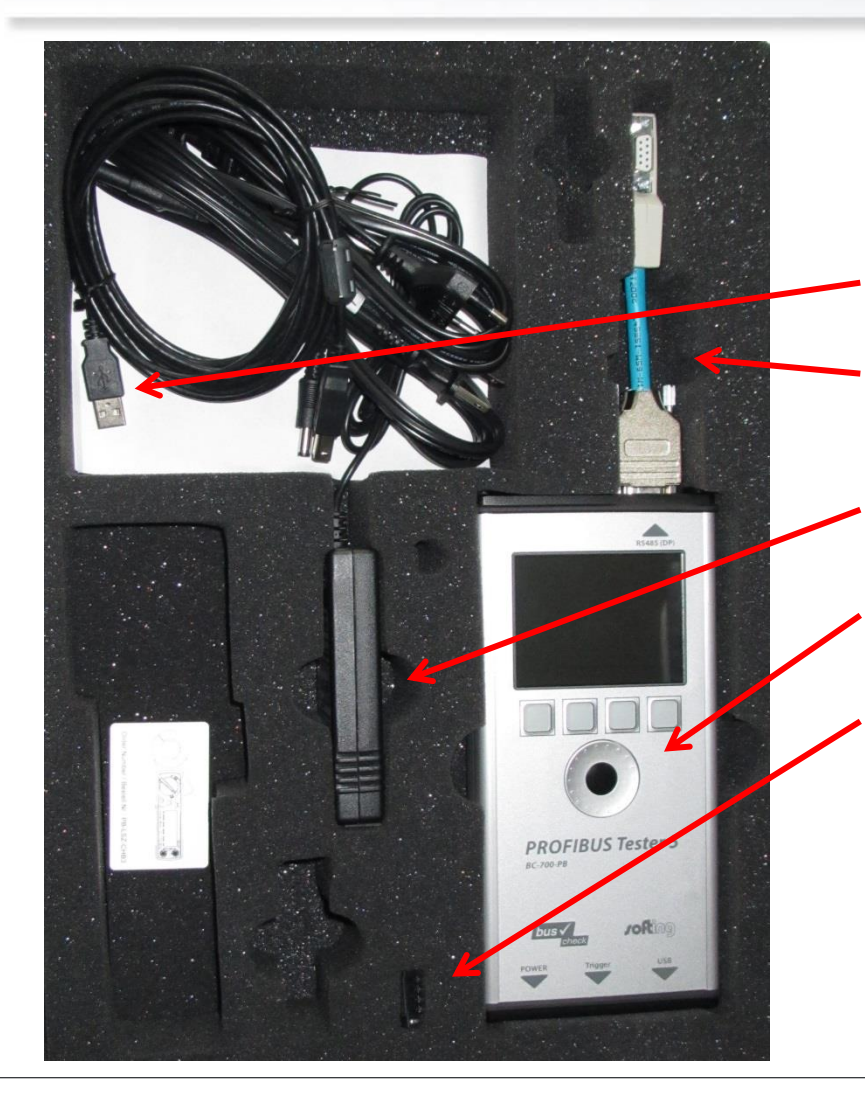

► *PROFIBUS TESTER 5:* What is in the case:

- USB cable to connect PB-T5 with the PC
- D-SUB "Standard" adapter cable BC-600-PB-CB-DSU<sub>B2</sub>

Jofung)

- Power supply 240 V AC
- *PROFIBUS Tester 5*
- Terminal block for trigger input/output
- Not shown on the photo:
	- CD-ROM with PROFIBUS Diagnostics Suite software
	- **Manuals**
	- Replaceable and rechargeable battery (already included/installed in the device)

# 2. Scope of Delivery:

*Optional*

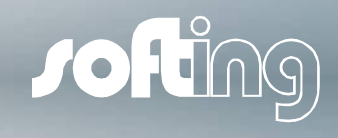

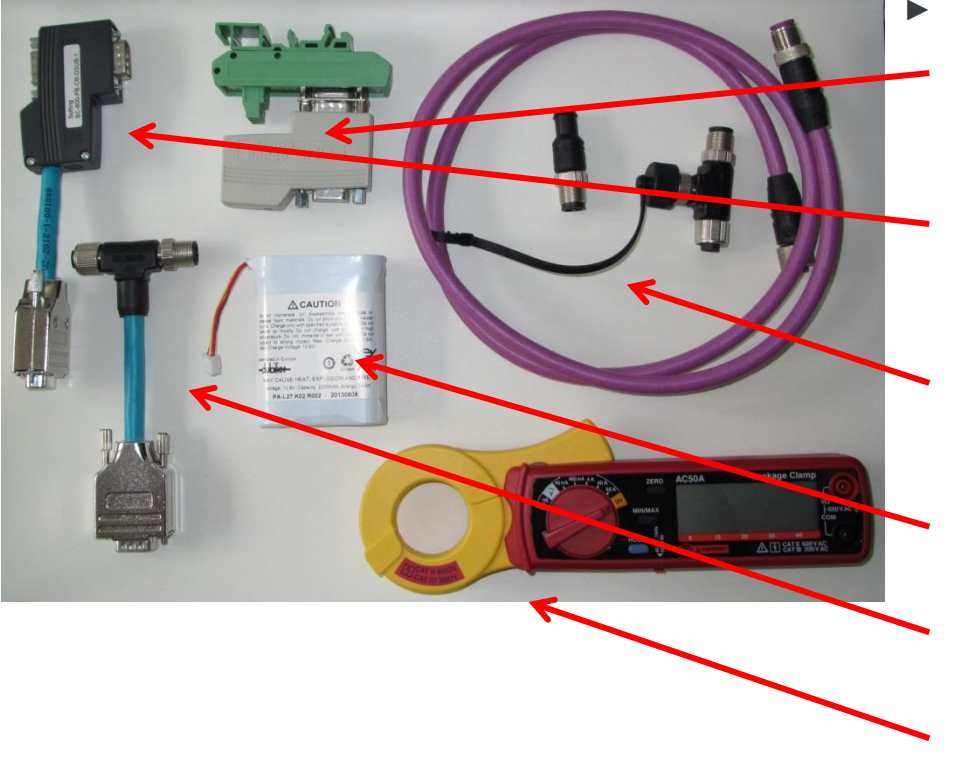

#### ► *Optional accessories:*

- D-SUB service connector interface for connecting the tester to the network
- Low impact connector cable for sensitive ans safety-critical networks
- M12 service connector consisting of cable, T-junction and termination
- Replacement battery
- M12 connector cable
- Current leakage-clamp meter LSZ-CHB3

 *System requirements*

- **Supported operating systems:** 
	- Windows 7 (32 bit or 64 bit) or
	- Windows 8 / Windows 8.1 (32 bit or 64 bit).
- Your notebook or PC used shall fulfill the following minimum requirements:
	- RAM:  $\geq$  2 GB for Windows 7/8/8 1
	- Screen resolution ≥ 1024x768 Pixel (XGA)
	- USB interface 2.0
	- For recording with baud rates up to 1.5Mbit/s CPU rate >1GHz
	- For recording with baud rates higher than 1.5Mbit/s CPU rate >2GHz
- The above system requirements are only general guidelines. If more than the typical programs and services are loaded during Windows system startup or if they are very CPU intensive, the requirements given above might not be sufficient.

vofti

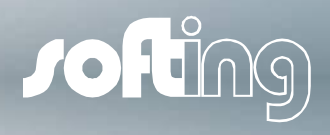

 *How to install the Software*

#### **Installation of PB-Diag-Suite from the Supplied CD-ROM**

*Install PB-DIAG Suite software prior to connecting PROFIBUS Tester 5 to PC!*

Setup should normally start automatically when you insert the CD-ROM supplied with your test tool. If it doesn't, the "start.exe" file provided on the CD-ROM needs to be run manually. A dialog box appears where you can choose a language for the installation by selecting the corresponding national flag.

The CD-ROM also includes the ".NET-Framework" and the Microsoft Installer, which will be installed on Windows XP systems, if required, before installation of the PB-DIAG-Suite starts.

You can also install Acrobat Reader manually from the CD-ROM if you do not already have it. Acrobat Reader is required to display user manuals and test reports being exported to pdfformat.

*(For further details please refer page 8 of manual)*

#### **Installation of latest Update from Softing's Web Site**

Please install the software from your CD-ROM first before downloading and installing any updates.

Download the update of latest version of PB-DIAG Suite Software from [www.softing.com](http://www.softing.com/)

#### *Connection to PROFIBUS DP*

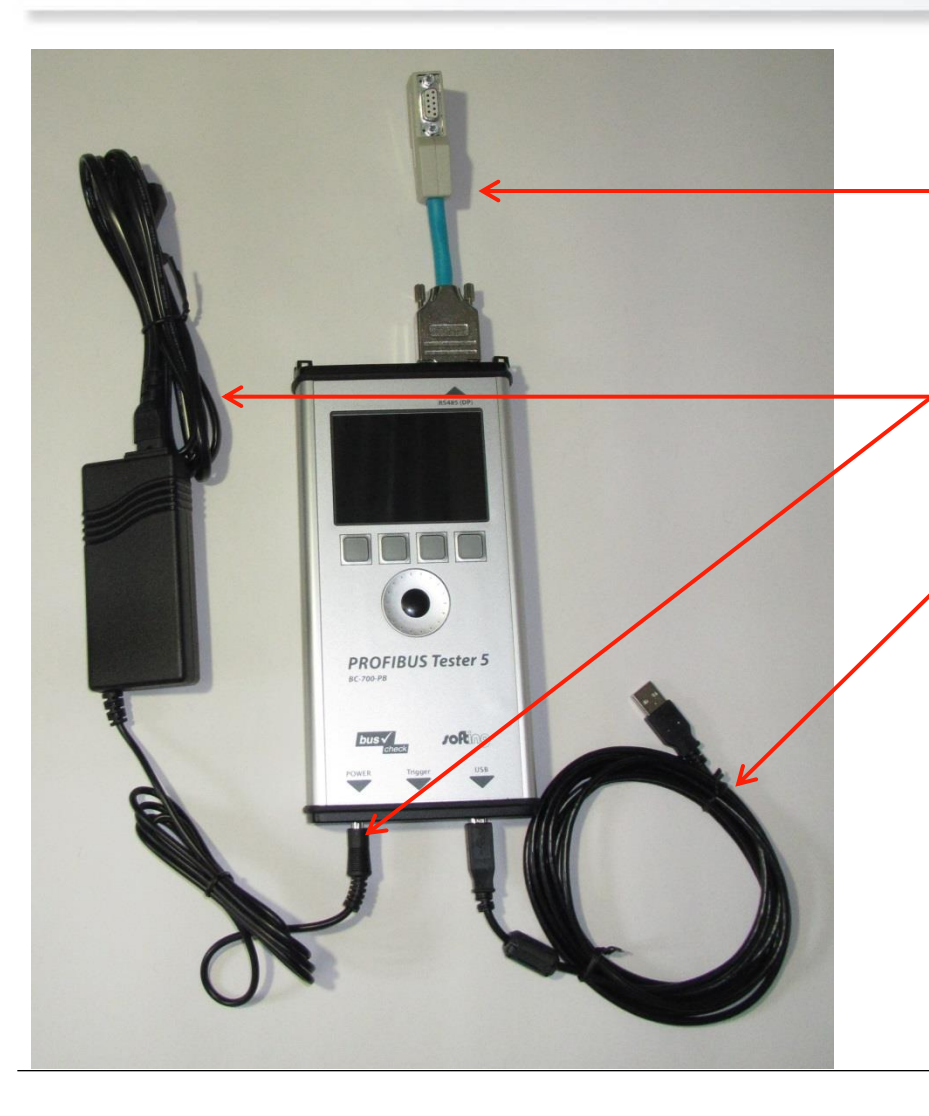

 D-SUB adapter cable to connect PB-T5 with the PROFIBUS network

Jofung)

- 240 V AC power supply (not required in standalone battery operation)
- USB cable for connecting to the PC (not required in stand-alone mode)

#### *Please note:*

**Before connecting the PB-T5 for the first time to the PC you need to install the PB-DIAG-Suite software!** 

 *Basic operation of PROFIBUS Tester 5*

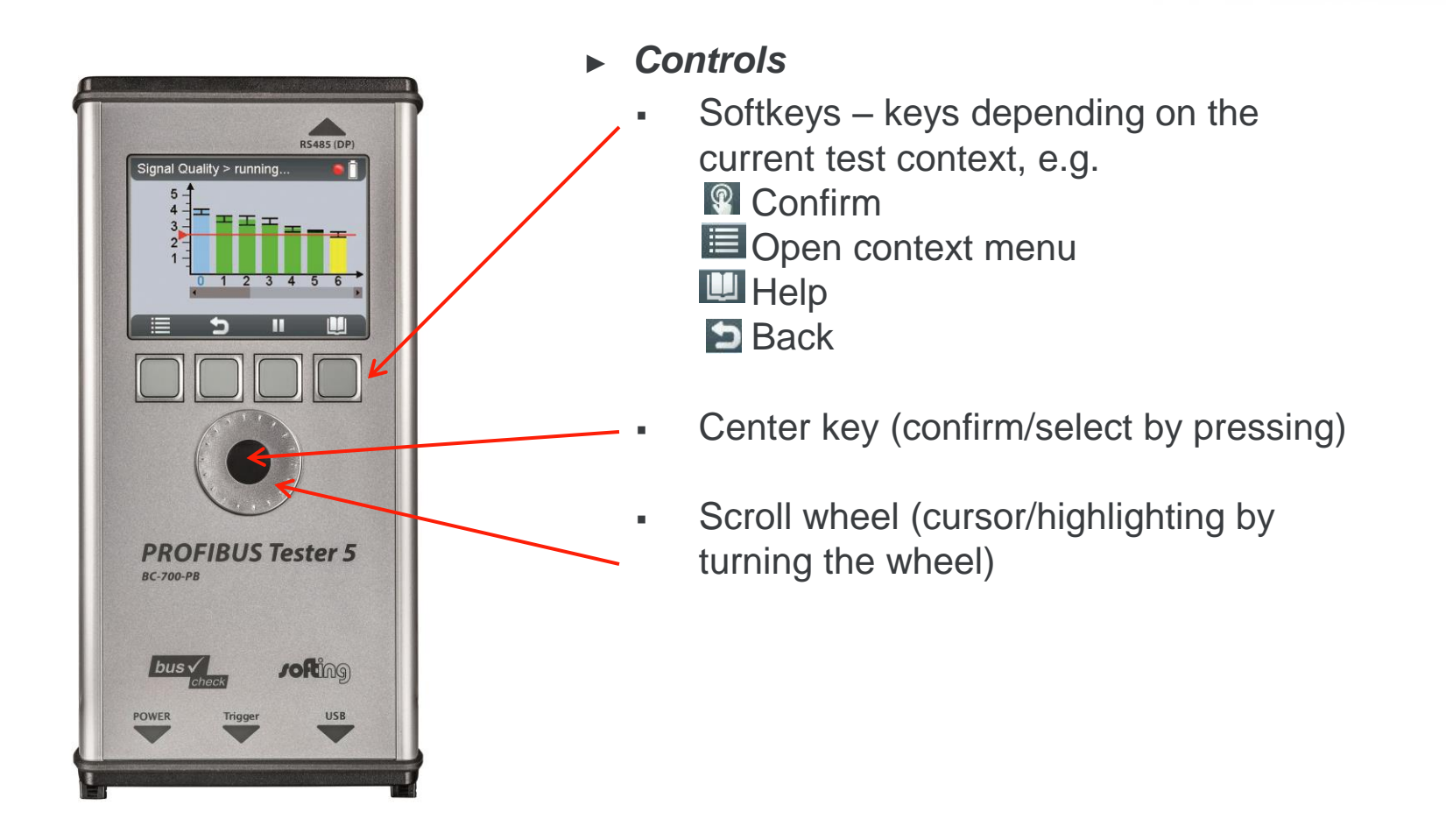

Jofun

 *Basic settings in PROFIBUS Tester 5*

#### *Switch language from German to English:*

Switch on PB-T5 ; do not establish a connection to the PC!

- Select Start > Settings > Language > English
- Confirm with softkey

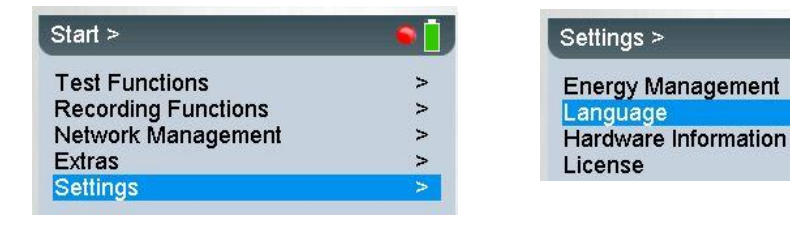

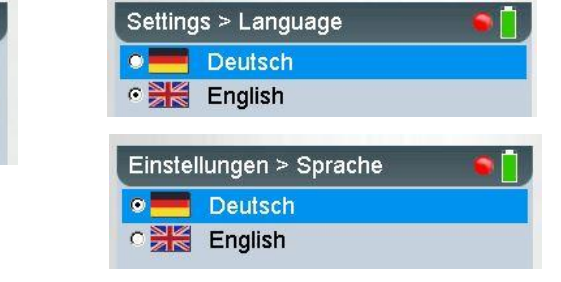

#### *Modify quality index limit value:*

- Switch on PB-T5 ; do not establish a connection to the PC!
- Start > Test Functions > Signal Quality > Settings Evaluation
- "Set Crit.. Q-Val." to 2500 using the scroll wheel

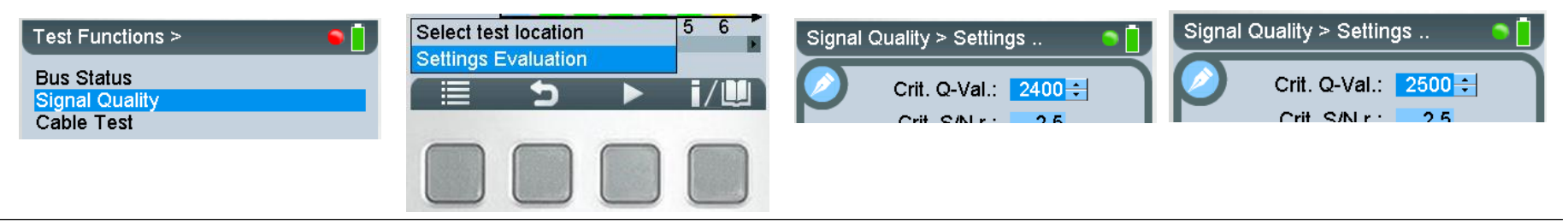

voft

# 4. Strategy for analyzing networks with *PROFIBUS Tester 5*>

#### *We recommend to proceed as follows:*

*Step 1:*

- Perform a "Bus Status"-test with PB-T5 in stand-alone mode (without PC; Start  $\rightarrow$  Test Functions  $\rightarrow$  Bus Status)
- Always (!) perform a "Bus Status" test on both network ends
- **Step 1:** The network is ok (no other activities required)
	- $-$  if the quality index for both tests is ok
	- if both tests do not contain error frames or frame repetitions
- 
- **Step 2:** The network needs maintenance when showing:
	- poor signal levels or
	- $=$  error frames or
	- $-$  frame repetitions in one or both tests

#### *Step 2:*

- Create test locations (Start > Network Management > Network)
- Again connect PB-T5 with that end which showed errors
- Start a "Quick Test" (Recording Functions Quick Test)
- Start another "Quick Test" from the other network end and if possible from the center part of the network as well

Thus you are able to save tests in PB-T5 without connecting to a PC and you can sort them directly in the device based on segments. Test locations which are already existing in the device will be directly imported to the PC.

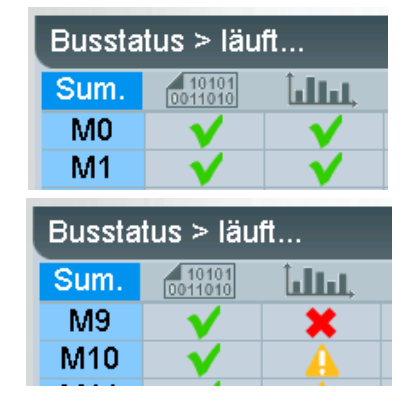

**Jofu** 

# 4. Strategy for analyzing networks with *PROFIBUS Tester 5*

#### *We recommend to proceed as follows:*

#### *Step 3 :*

Now you can analyze your tests conveniently with the PC. With the advantage of not needing to work directly in the plant (loud, dirty, inconvenient). Search a convenient working place and proceed as follows:

- Connect PB-T5 to the USB port of your PC and start the PB-DIAG-SUITE software
- Load the tests recorded from the PB-T5 to your PC:

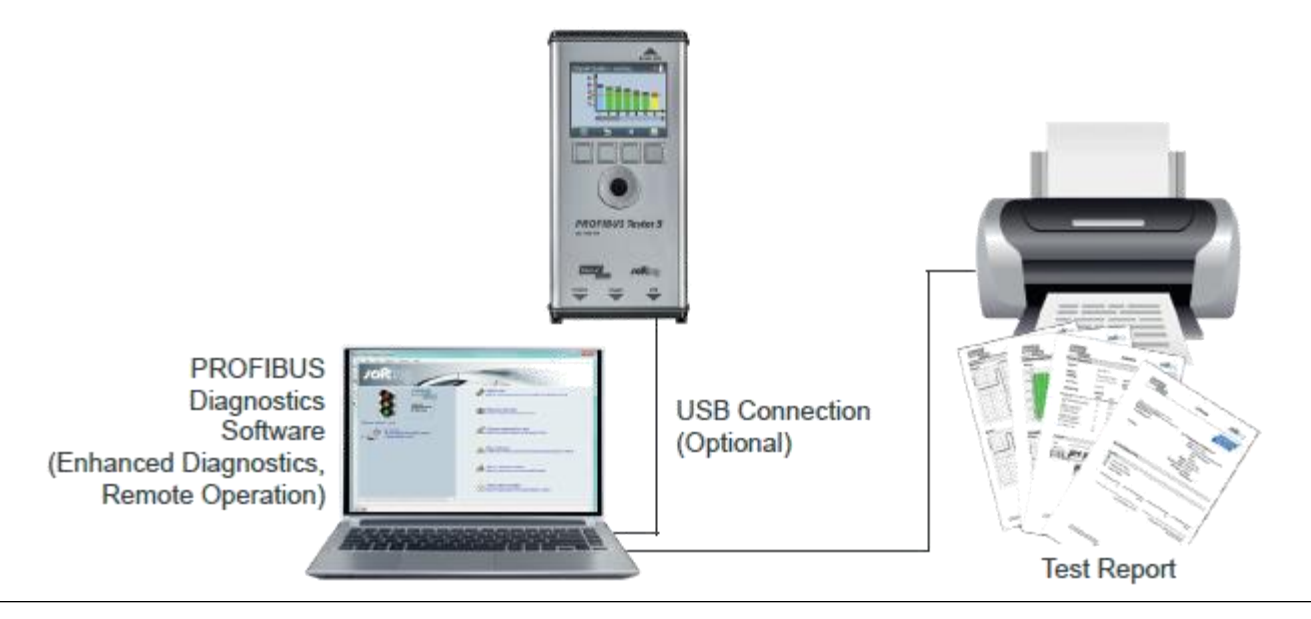

Jofur

# 4. Strategy for analyzing networks with *PROFIBUS Tester 5*

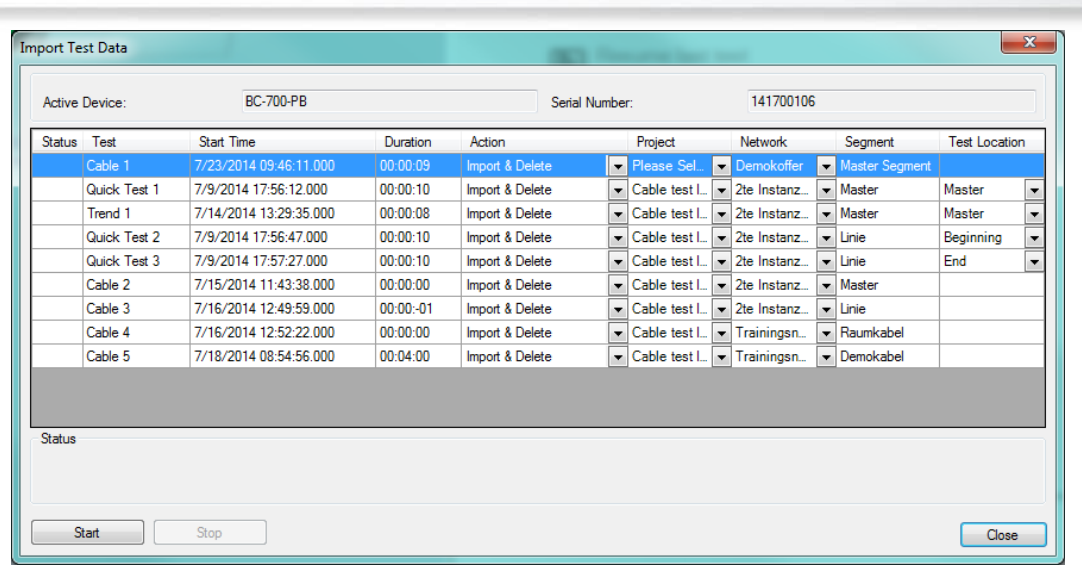

- **Start the import.**
- The "network status overview" will help you to find out whether the error detected is an electrical problem (signal analysis) and/or a communication problem (protocol analysis).
- Select the "protocol" view and / or "Signal Quality" in order to receive more detailed information.

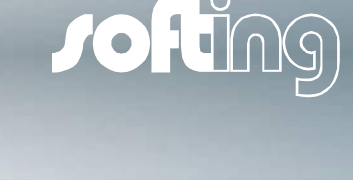

### 5. Stand-alone mode:

*Quick test without PC*

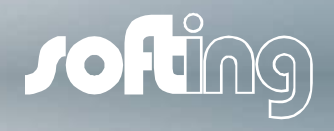

**MANUMANI** 

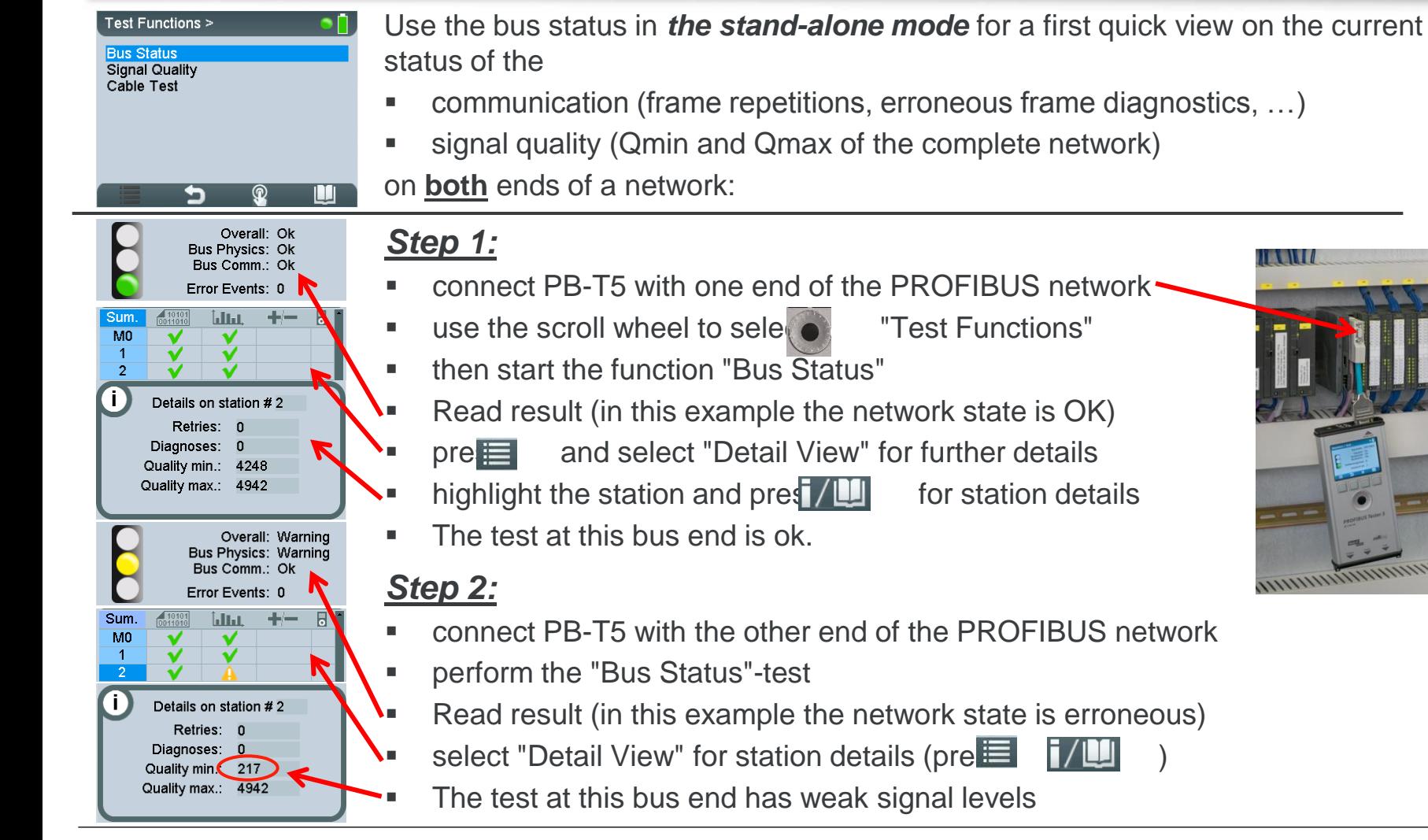

### 5. Stand-alone mode:

*Quick test without PC*

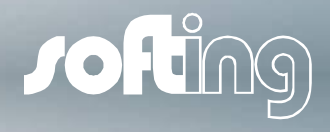

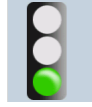

Overall: Ok Bus Physics: Ok Bus Comm.: Ok Error Events: 0

#### *Conclusion:*

If you get this result at **both** ends of your network, the segment tested is Ok. No erroneous frames or frame repetitions.

 $\rightarrow$  No further tests required!

Overall: Warning Bus Physics: Warning Bus Comm.: Warning Error Events: 0 **Ым.** +- 5 Sum. M<sub>0</sub>  $\overline{1}$  $\overline{2}$ Details on station #2 Retries: 3 Diagnoses: 0 Quality min.: 217 Quality max.: 4942

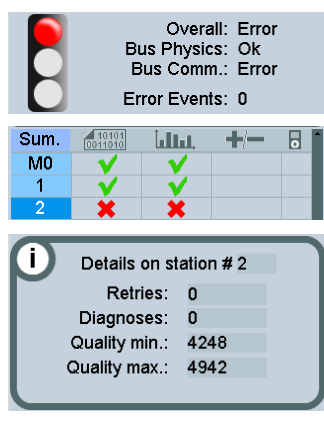

If the test result shows network errors at one or both ends, your network needs service or maintenance.

 $\rightarrow$  Continue with the test at that location which displays the worst error indication.

→ Connect the PB-T5 with your PC and start the PB-DIAG-SUITE for further tests. Alternatively you can save the "Quick Tests" on your PB-T5 and transmit them later to your PC for a convenient PC analysis in your office.

#### Special case:

- Communication test shows "ERROR"
- No frame repetitions and -errors, all signals are Ok

Interpretation: At least one PROFIBUS node is not working, but the remaining nodes are working faultlessly.

→ Connect the PB-T5 to your PC and start the PB-DIAG-SUITE in order to identify the missing node(s). Alternatively you can save the "Quick Tests" on your PB-T5 and transmit them later to your PC for a convenient PC analysis in your office

### 5. Stand-Alone-Mode: "Quick-Test"

*Download of measured Data from PB-T5 on your PC*

#### *Download of Data from PB-T5 on your PC:*

- •Connect PB-T5 with PC via USB cable
- •Open PB-DIAG-Suite on your PC and wait until PB-T5 is recognized by PB-DIAG-Suite
- •If you have got test data stored on PB-T5 the "Import Test Data" window opens automatically
- •Select your required action (e.g. "import")
- •Select the network name from the list or add a new network name

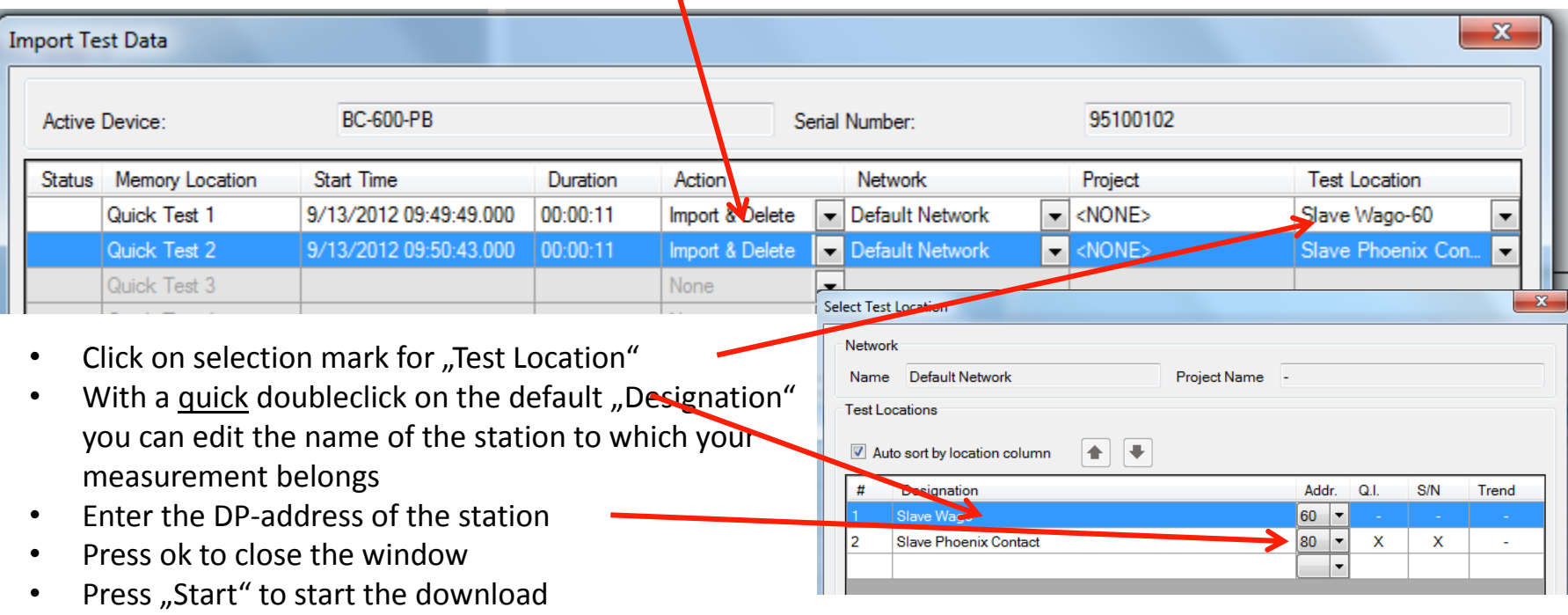

Jofur

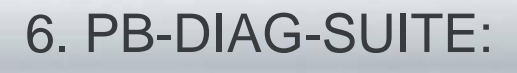

*Step 1: Getting Started*

- Connect PB-T5 to the PROFIBUS network at the location that indicated a network issue (as described in the previous 2 slides)
- Connect PB-T5 to your PC using the USB-cable
- Follow the installation wizard for the hardware istallation

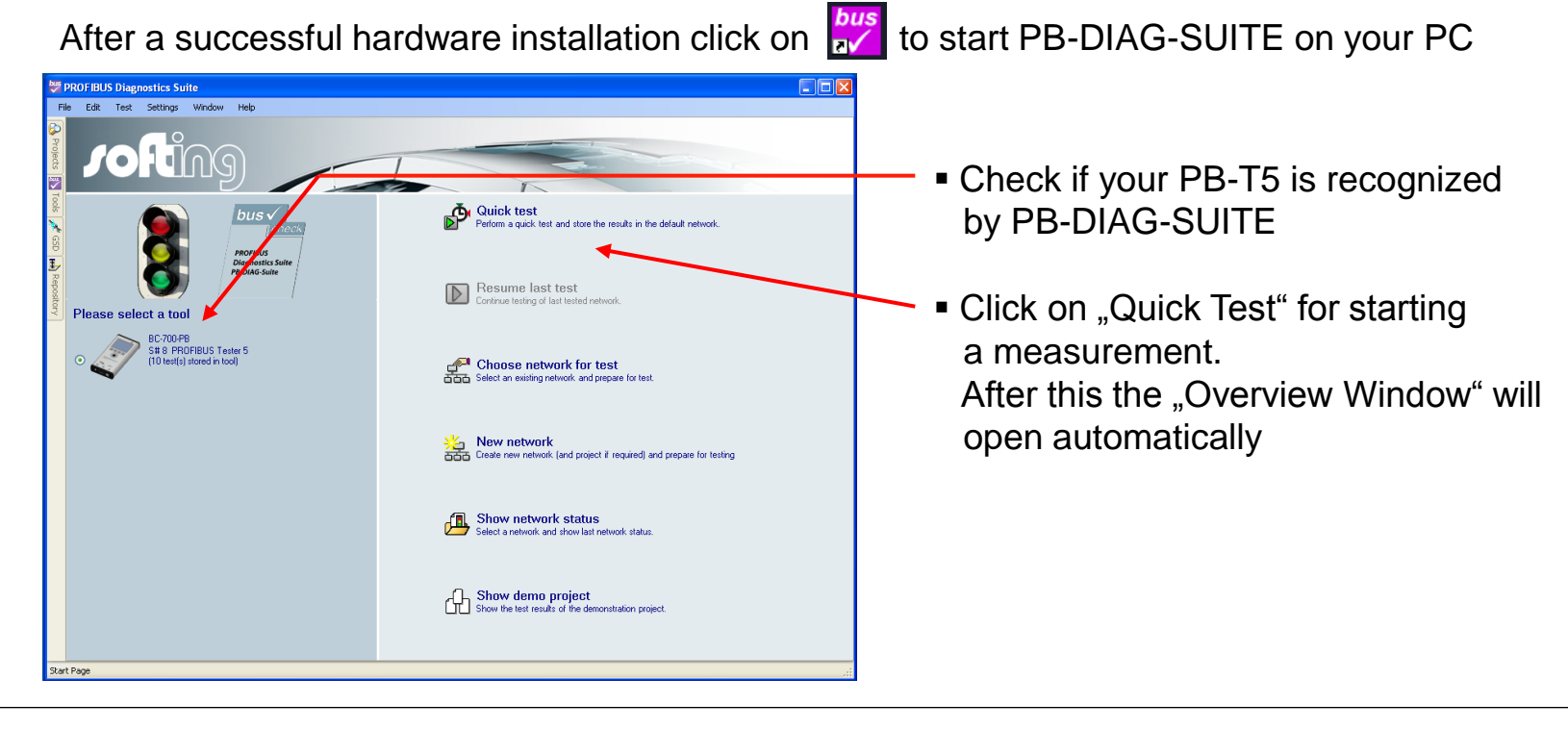

JOR

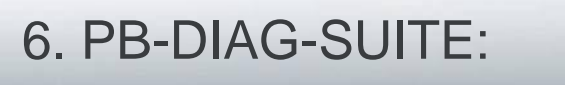

 *Step 2: Overview Window*

#### *The Overview Window indicates:*

- Is the network OK from this side?
- if not, the problem is either related to communications or electrical problems

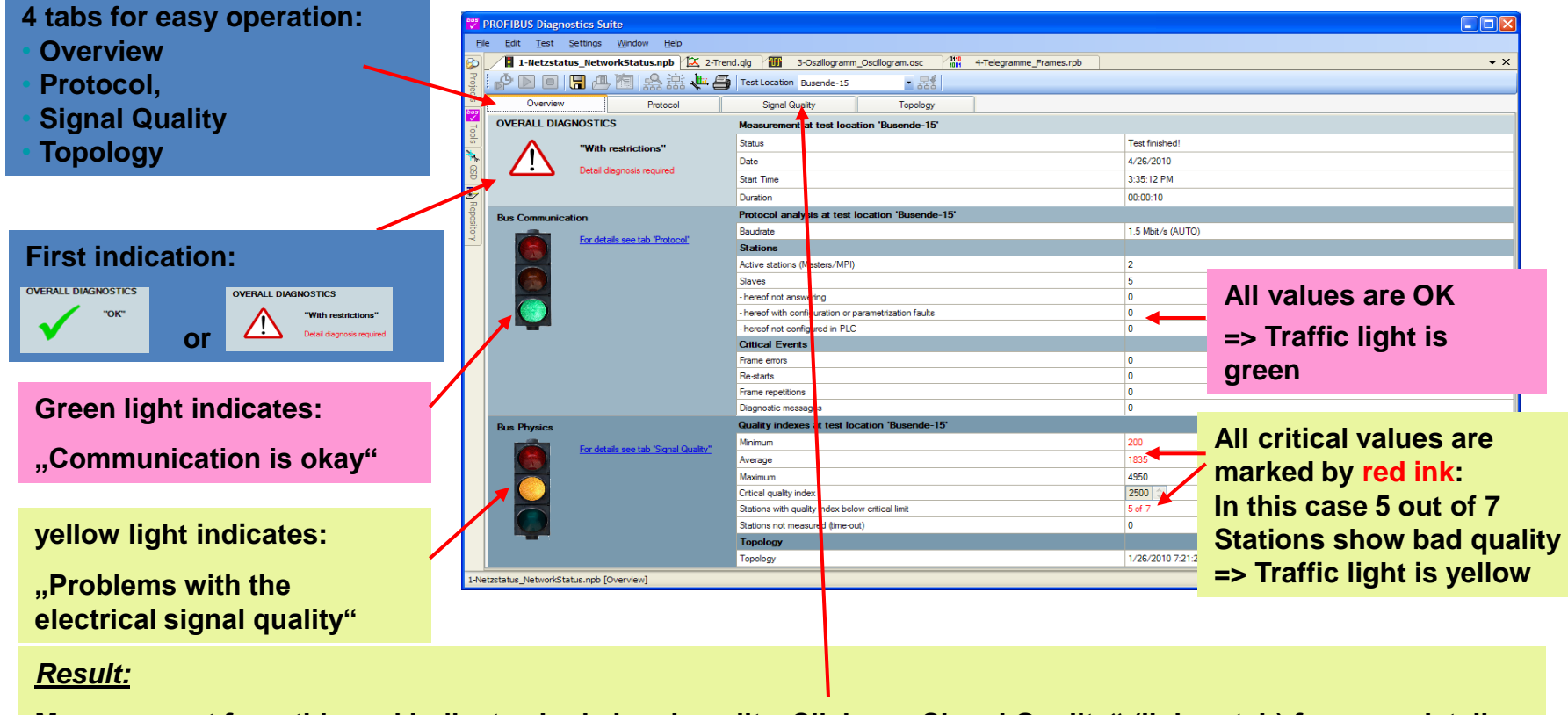

#### **Measurement from this end indicates bad signal quality. Click on "Signal Quality" (link or tab) for more details**

**Jofur** 

*Step 3: Signal Quality Window*

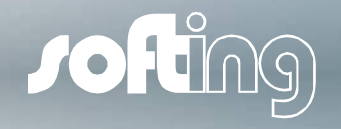

- As indicated in the "Overview Window" there are electrical issues in our demo network.
- **For more details open the Signal Quality Window.**

 This shows you the signal quality for all PROFIBUS stations as a bar graph and provides an oscilloscope view for a selected station.

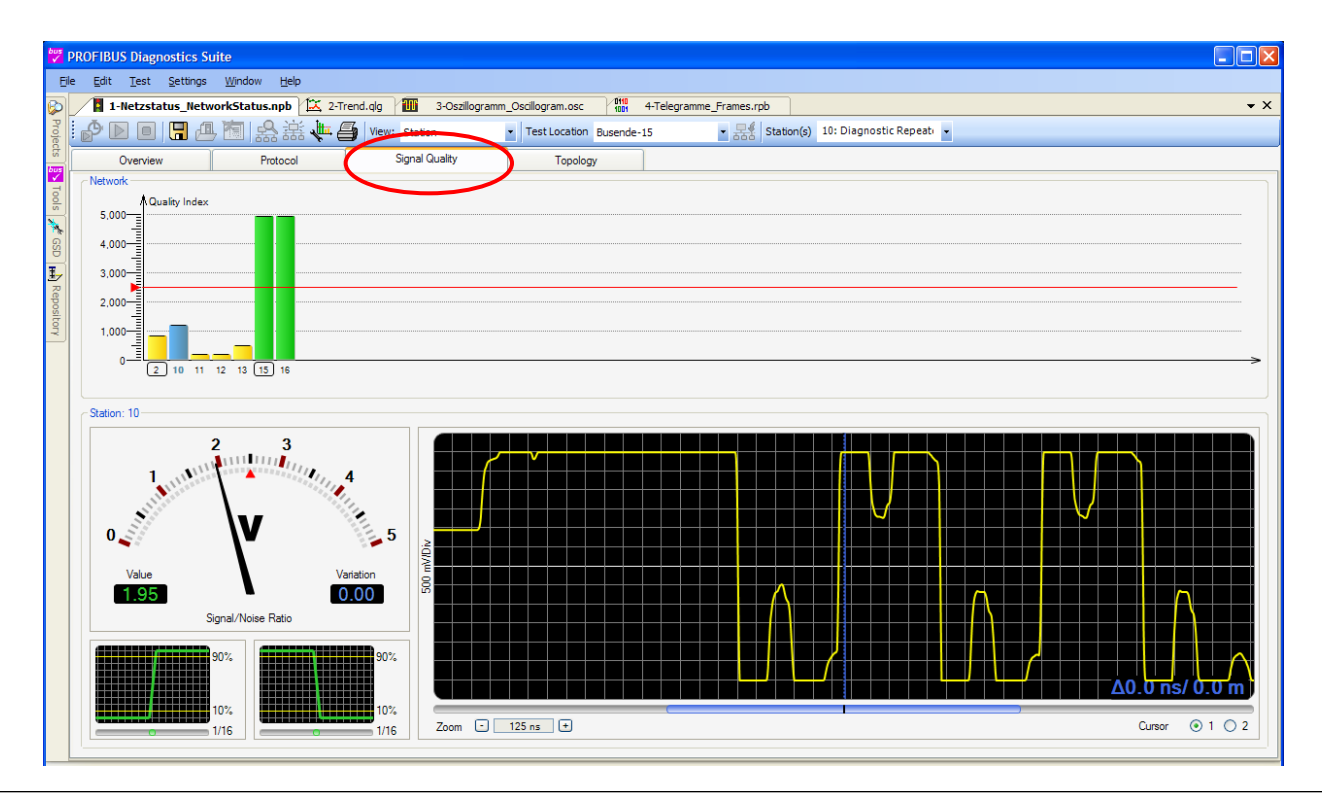

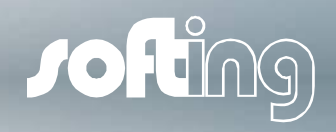

*Step 4: Signal Quality Window: name test locations*

#### *Why should you name your test locations?*

As already stated in the "Stand-Alone-Mode" slides, test results may vary depending on the test location. In order to easily compare the results later-on we recommend to associate a symbolic name with each test location.

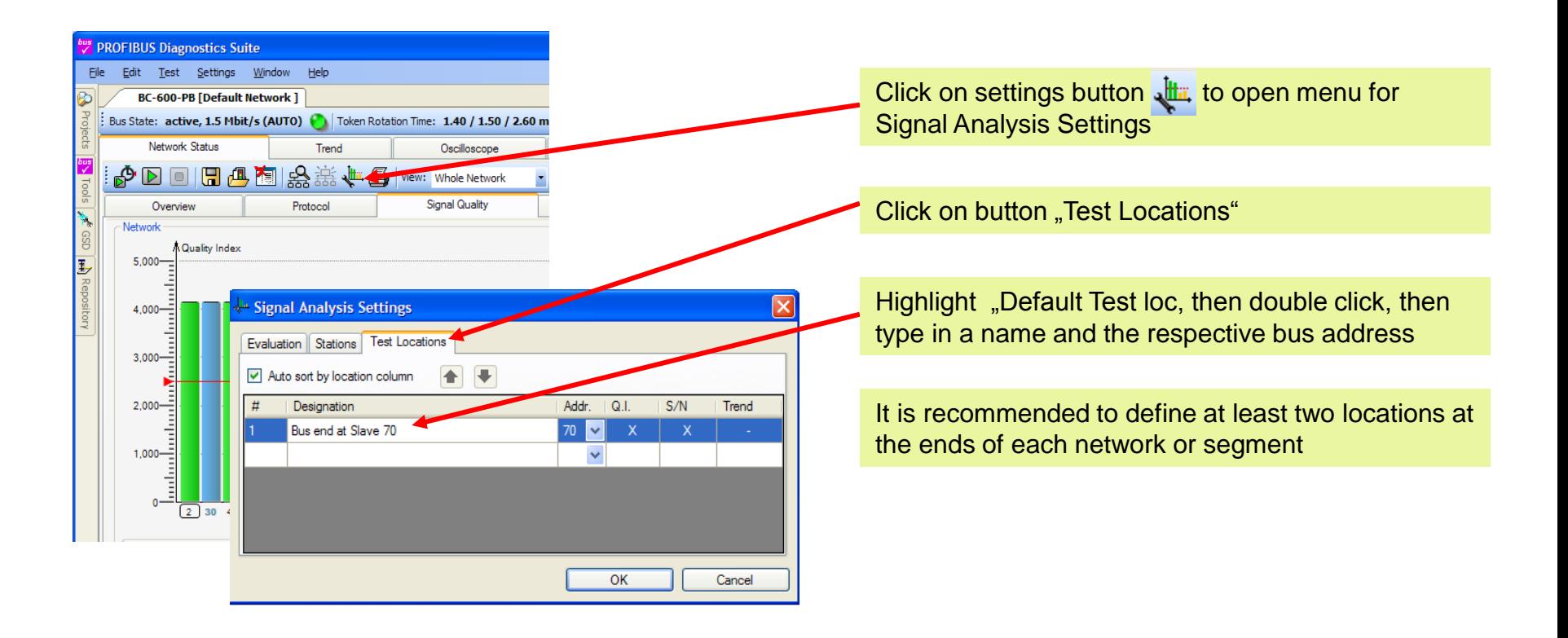

*Step 5: Signal Quality Window: sorting of bar graphs*

By default the signal quality bars are sorted by node address. However, most of the time the physical location of a node with a specific address on the network does not follow this rule.

To make the interpretation easier it is highly recommended to sort the bars according the correct topology (their correct physical order).

You can achieve this

- manually as described below

- or automatically by a topology scan (see chapter 7)

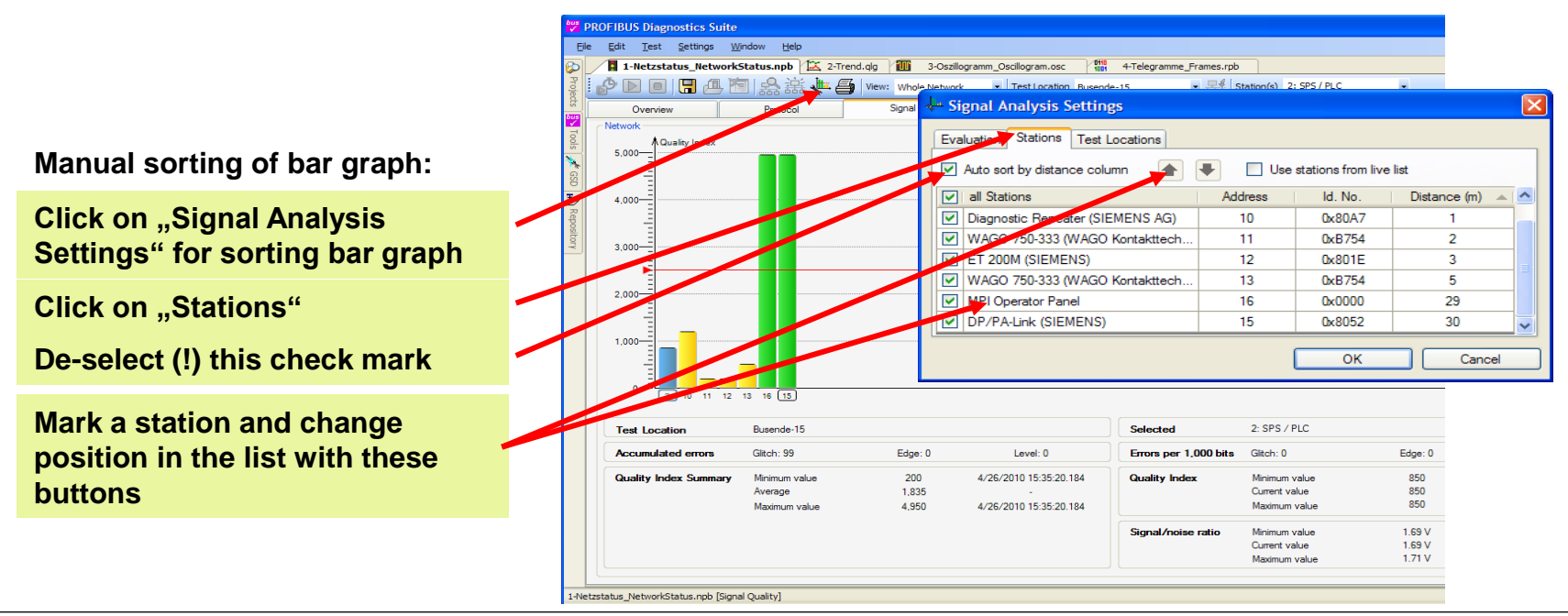

JOH

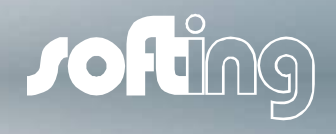

*Step 6: Signal Quality Window: making further measurements*

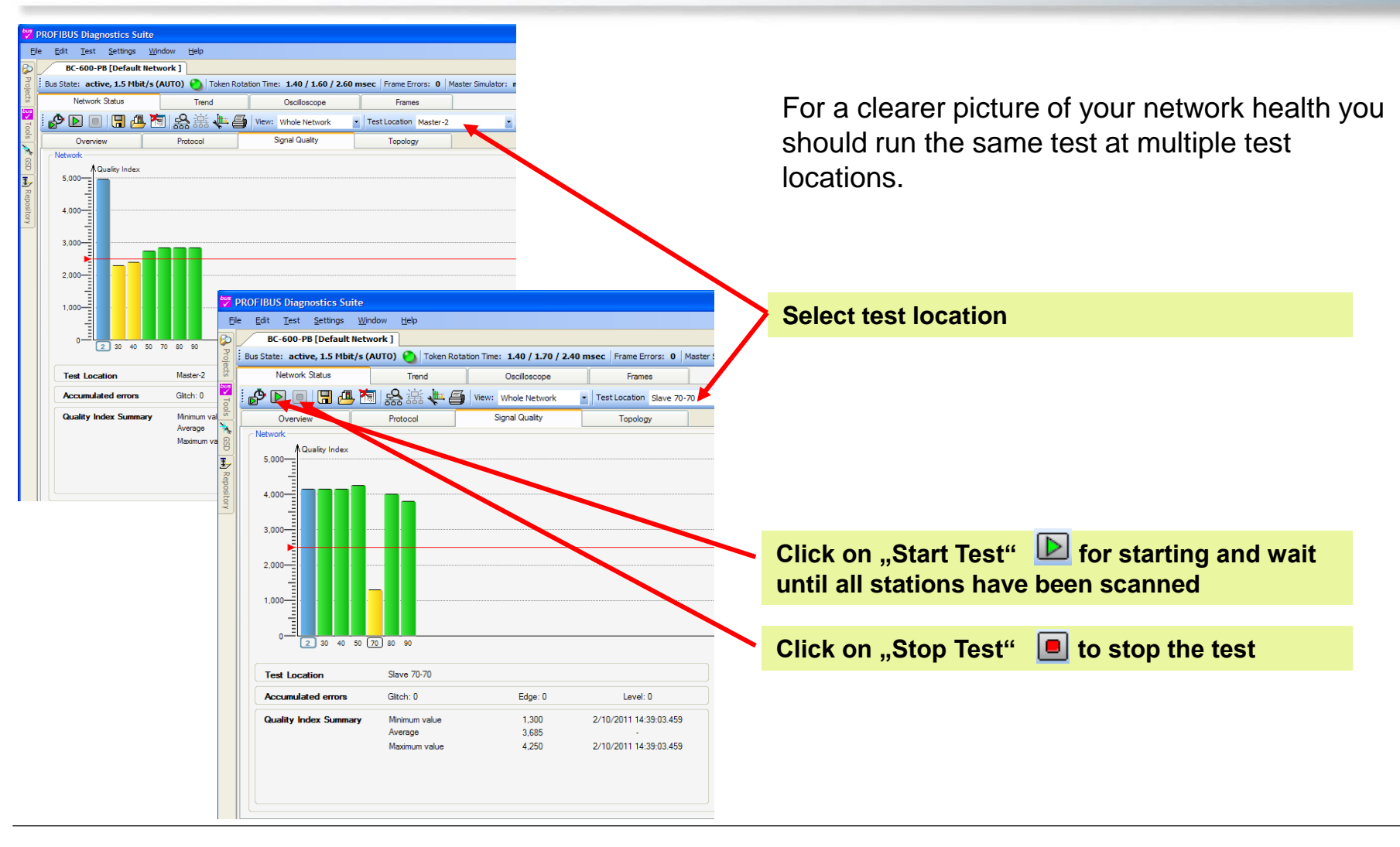

*Step 7: Signal Quality Window: Oscilloscope*

Poor signal quality is mainly caused by

- Reflections (e.g missing termination, wrong cable type)
- High transmission resistance (e.g. defective cable, corrosion)
- EMC impacts

#### *Visualize Reflections:*

**A double click on any bar opens the oscilloscope view**

**Once open, a single click on any bar displays the signal of the respective node**

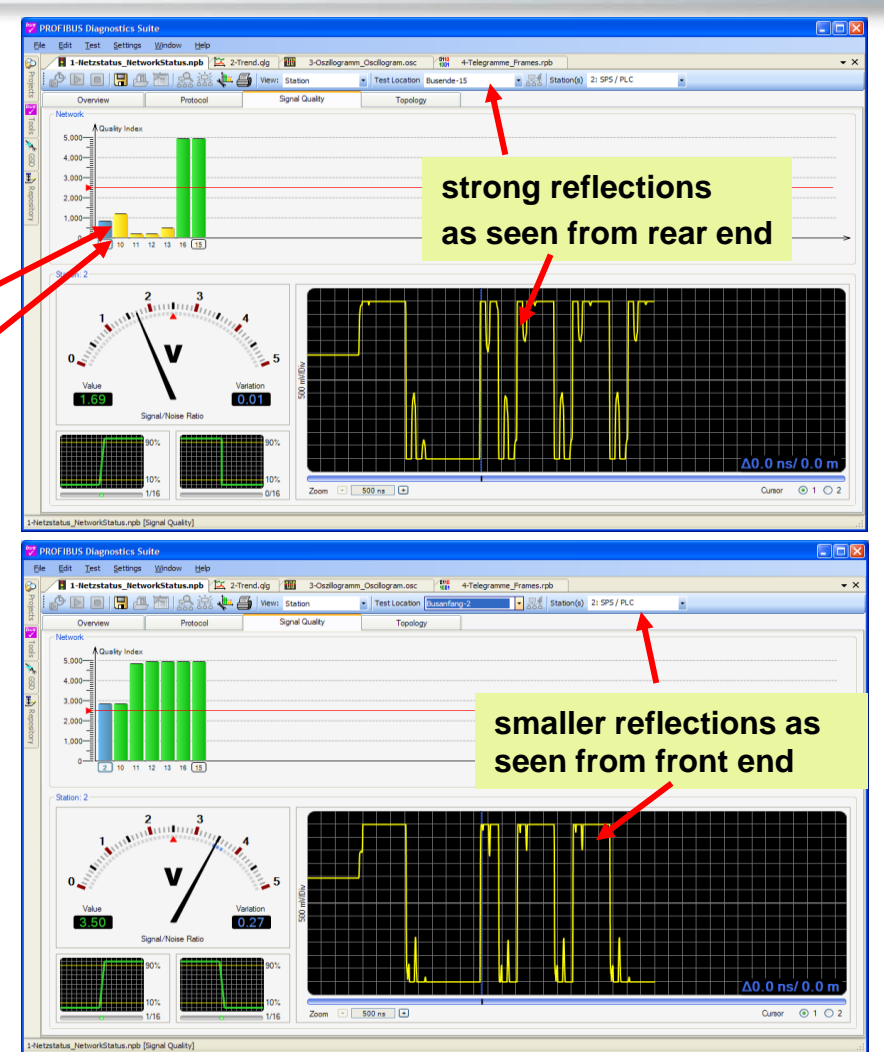

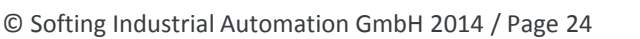

voft

*Step 7: Signal Quality Window: Oscilloscope*

#### *Localize the failure with the Oscilloscope:*

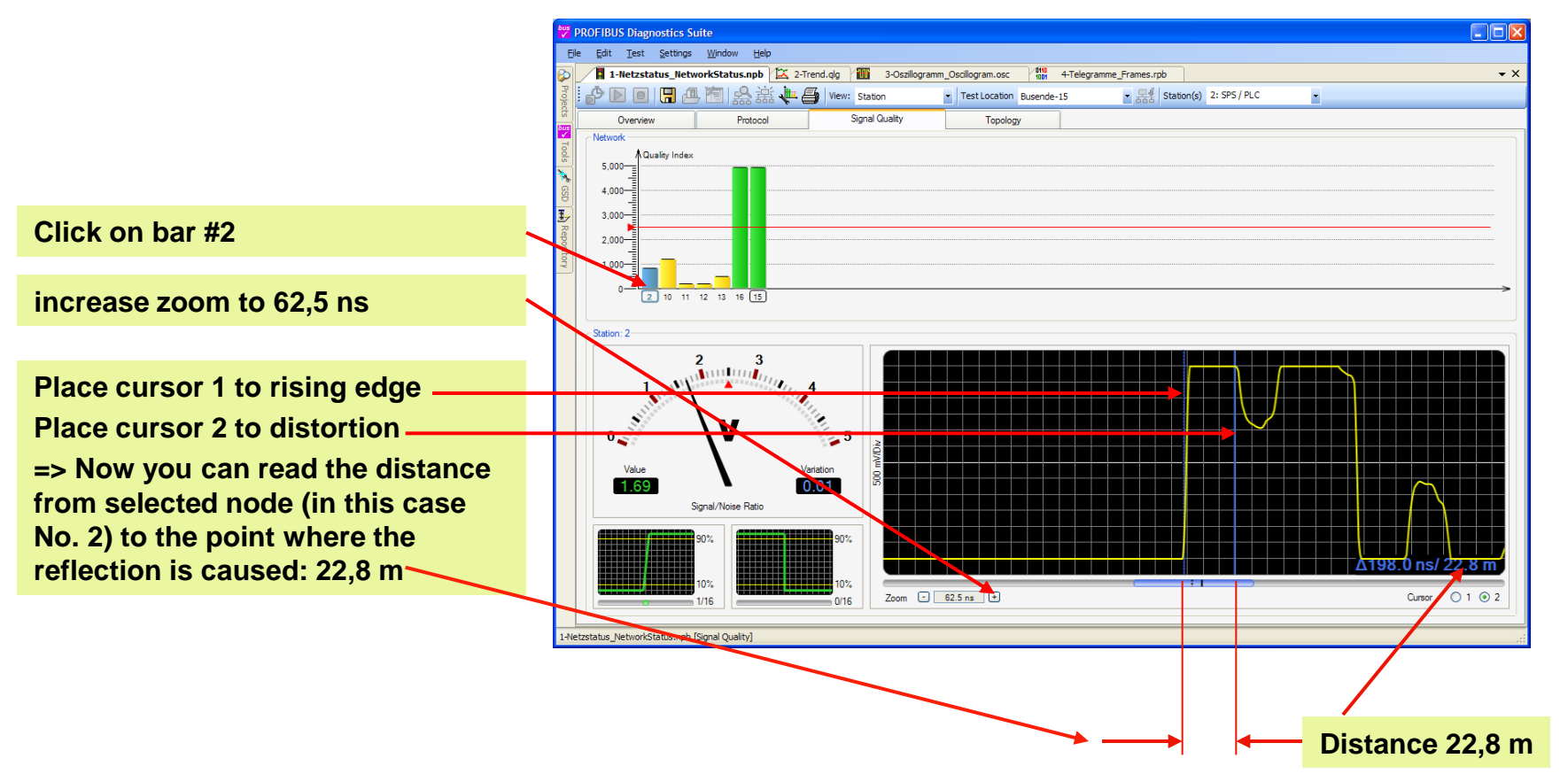

 $\widehat{[Q]}$ 

Jofun

*Step 7: Signal Quality Window: oscilloscope*

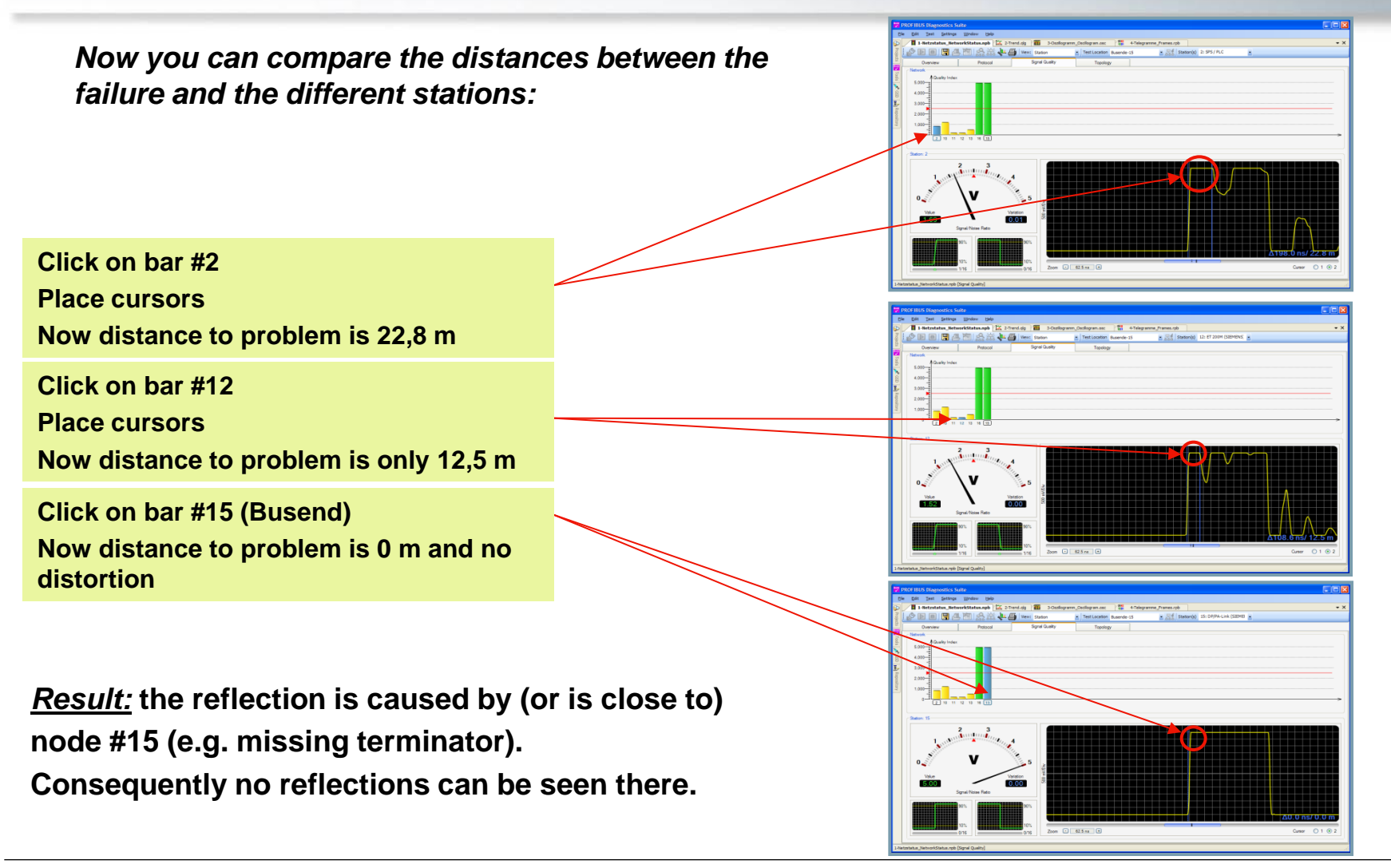

© Softing Industrial Automation GmbH 2014 / Page 26

vofti

*Step 8: Protocol Window*

#### In case of communication problems open the "Protocol Window"

Typically, communication issues are caused by wrong PROFIBUS parameters settings in the master.

**JOH** 

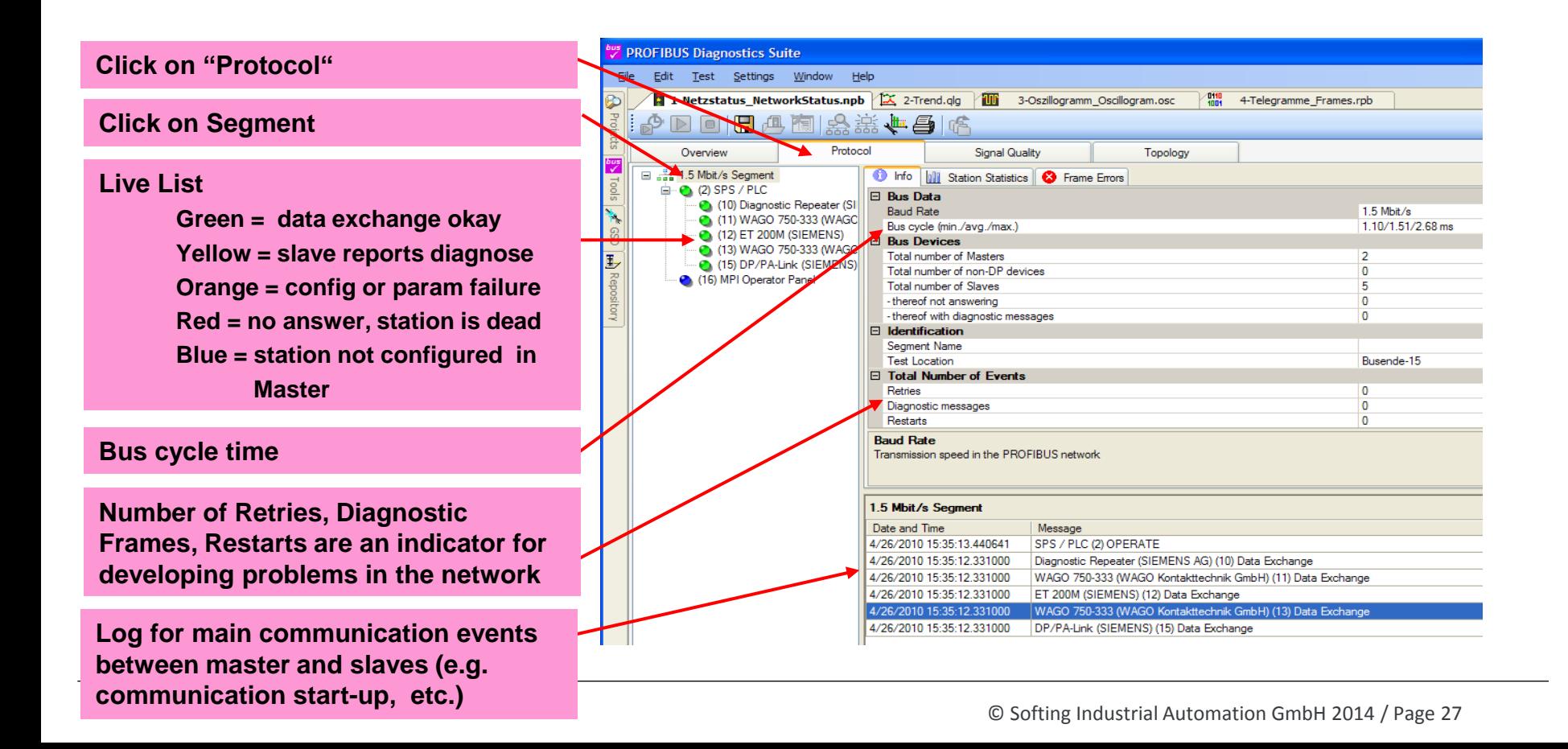

*Step 8: Protocol Window*

**Clicking on a node (or station) will display its specific information.** 

**Check GSD-file configuration: Expected GSD = real GSD ? If not => configuration failure Configuration can be seen under configuration bookmark**

**Large variation of Station Delay Times indicates a problem of the station**

**Log file of the selected station**

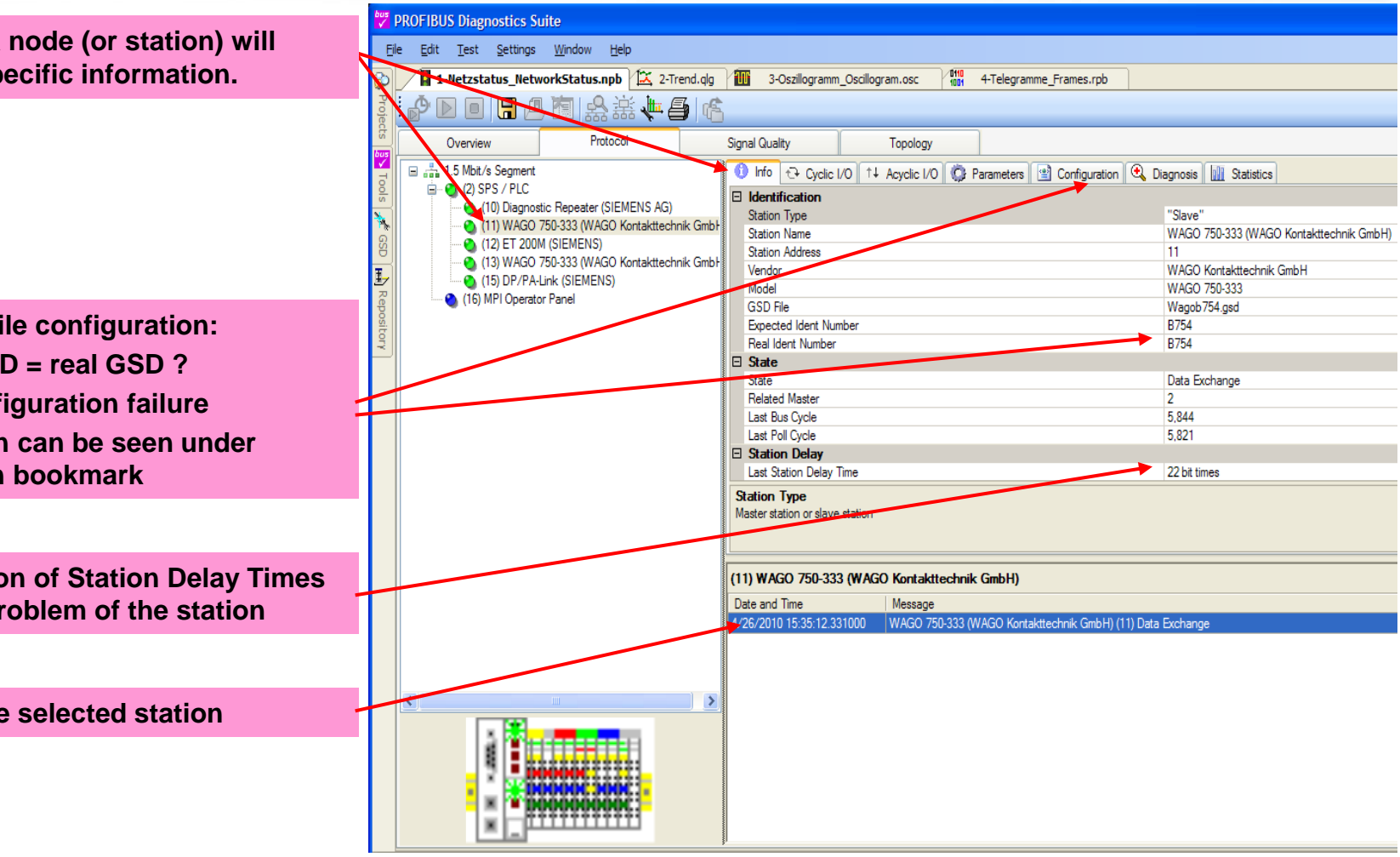

**Jofting** 

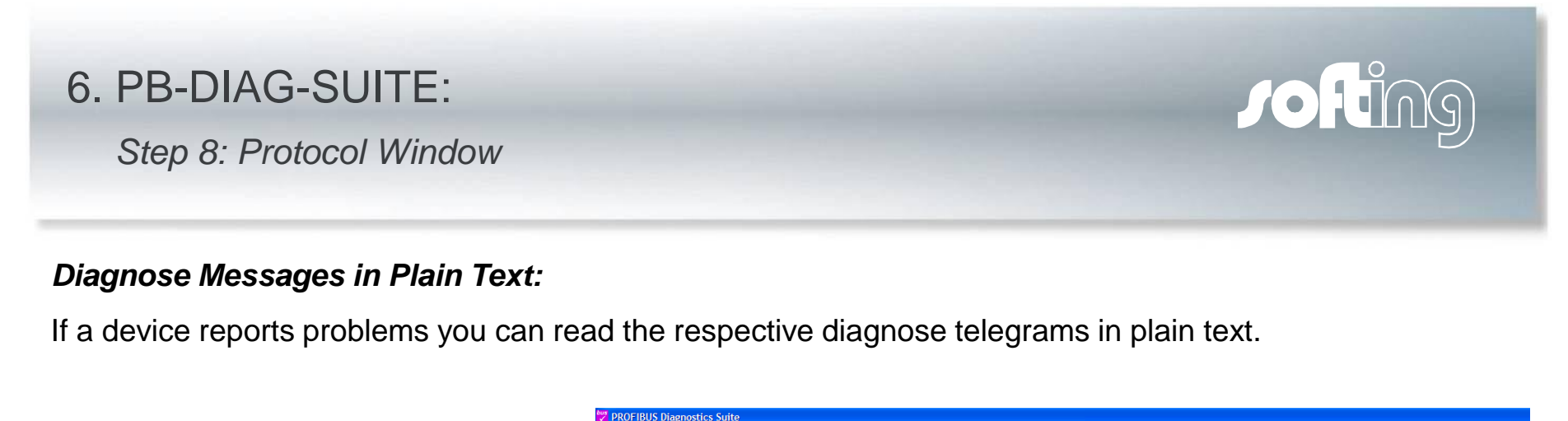

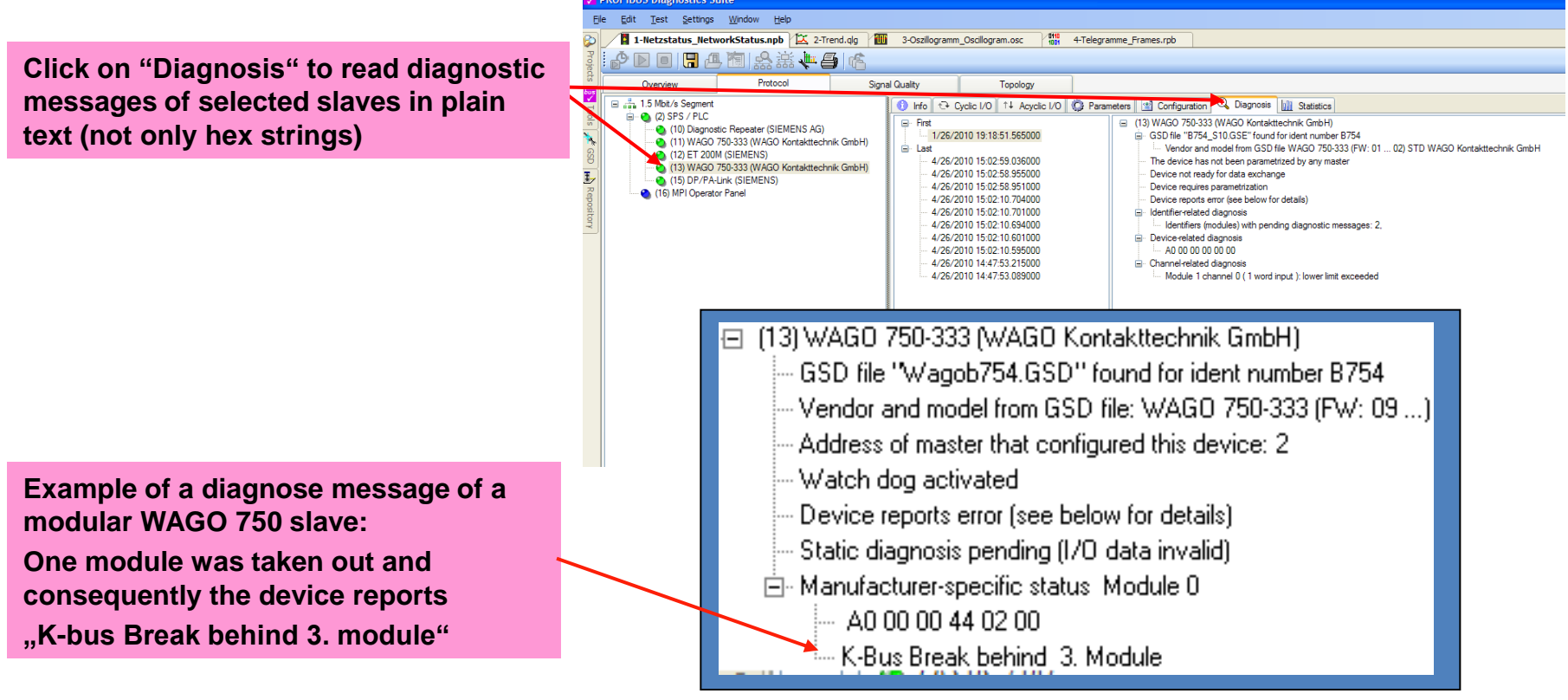

*Step 8: Protocol Window*

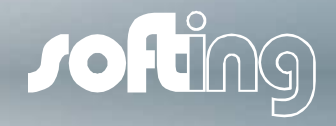

**If you prefer the matrix overview, you may use this as well:**

- **- Click on segment**
	- **-** Select "Station Statistics"
		- You can display all events or select "retries", "diagnose", "set parameters"

 **for each station**

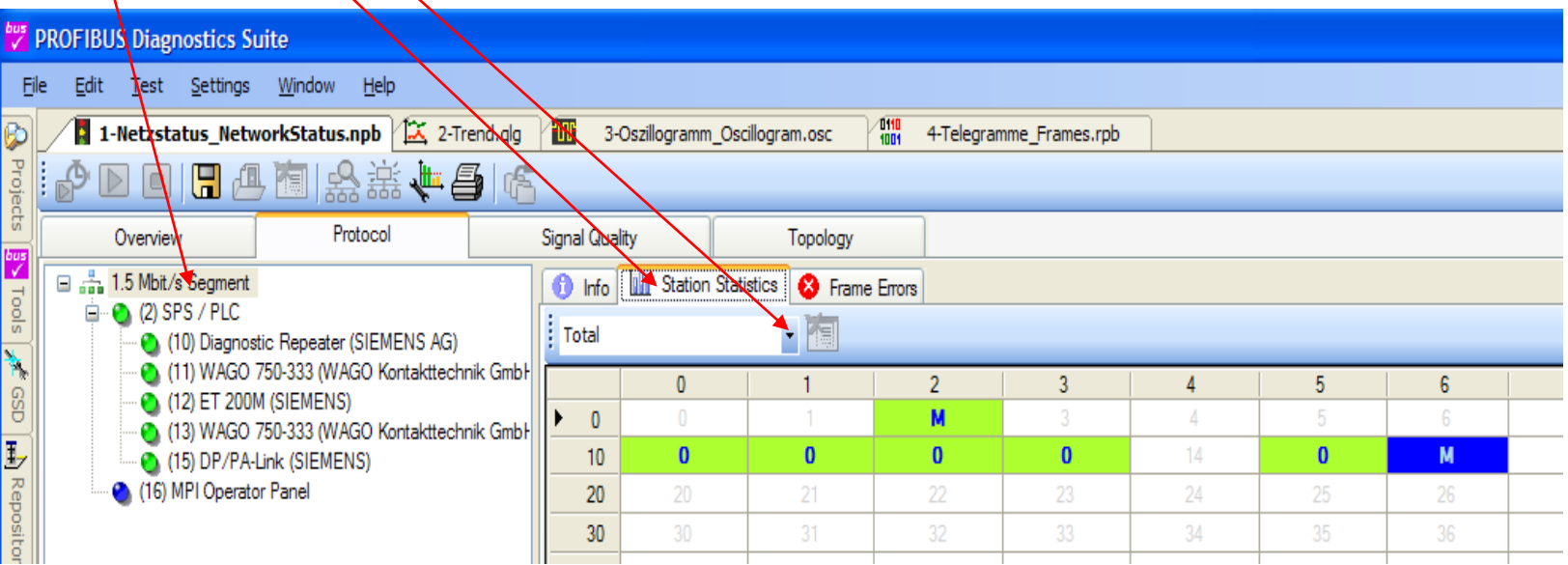

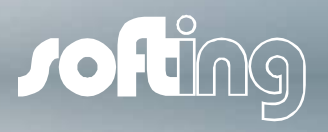

*Step 9: Frame Window*

#### **Detailed Information for Profess**

The Frames display allows you to the entire communication down to

- Decode all frames
- Analyze timing by time stamps
- Trigger for frames or specific bits events

**start recording**

**stop recording**

click on "Frames" **the frame window**

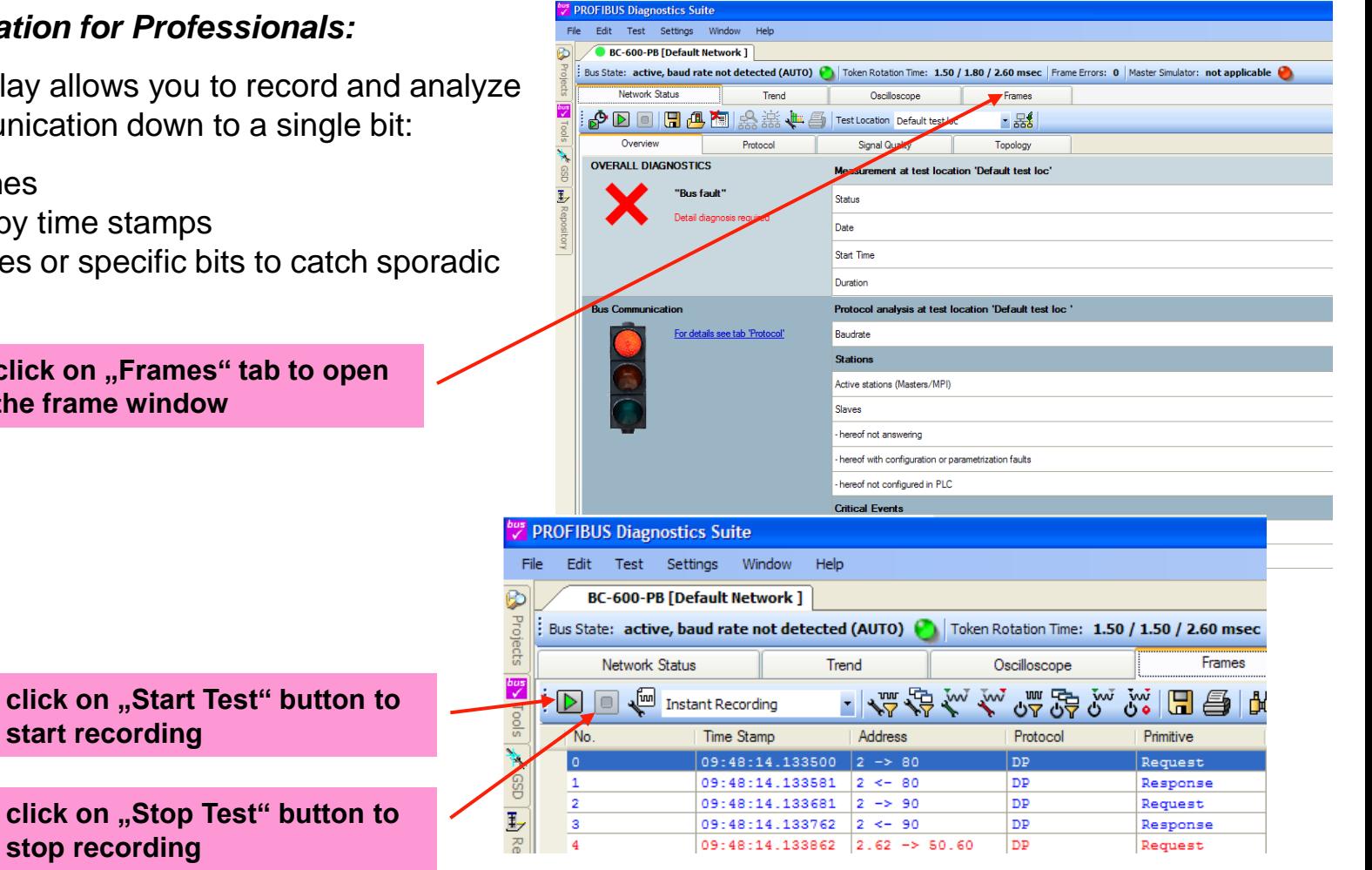

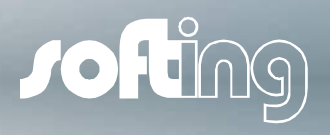

#### *Step 9: Frame Window*

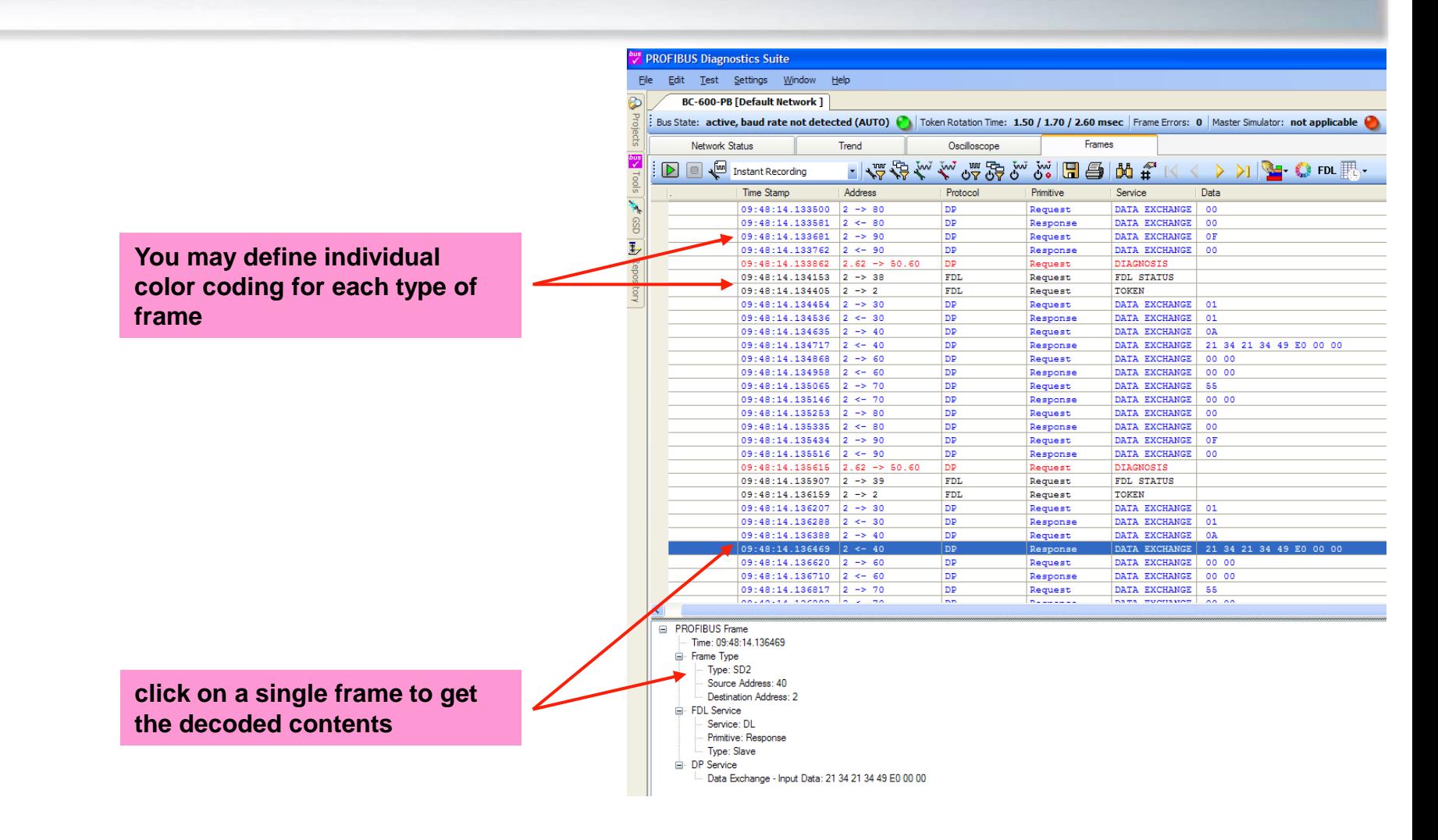

#### *Project Window*

**The "Project Window" offers an easy filing of your records**

**You will find** *further record files* **for demonstration in the "Project View"** 

- **Place the cursor on "projects" tag: =>The project view opens**
- **you may lock the window to avoid automatic closing**
- **open "Projects"-file to view saved records**

#### *Please note:*

**You can send your records as file attachment by e-mail e.g. for remote interpretation by a specialist**

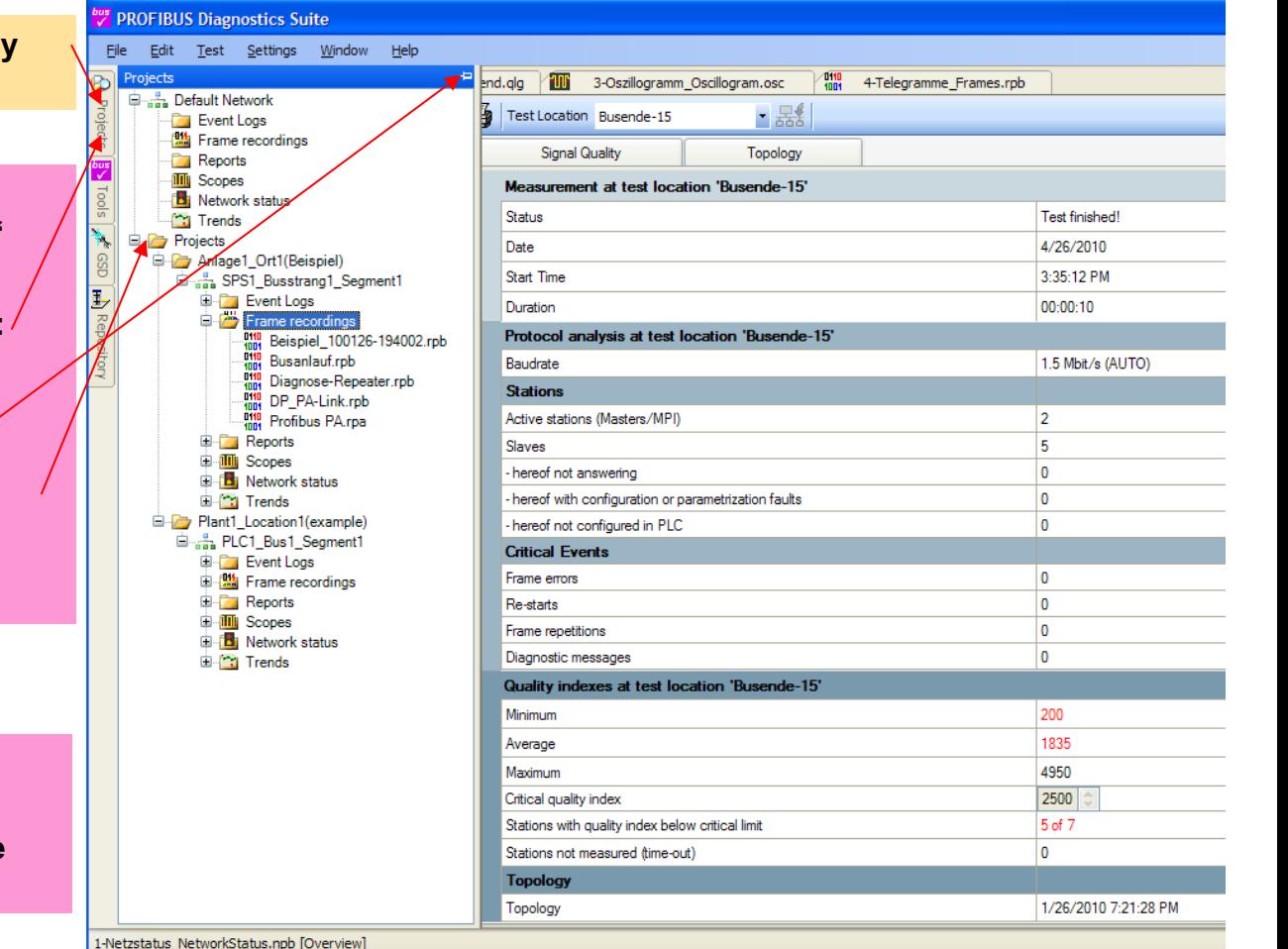

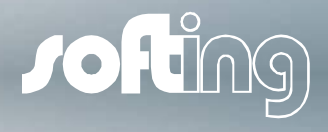

### 6. PB-DIAG-Suite:

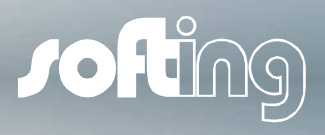

*Automatically generated Test Report*

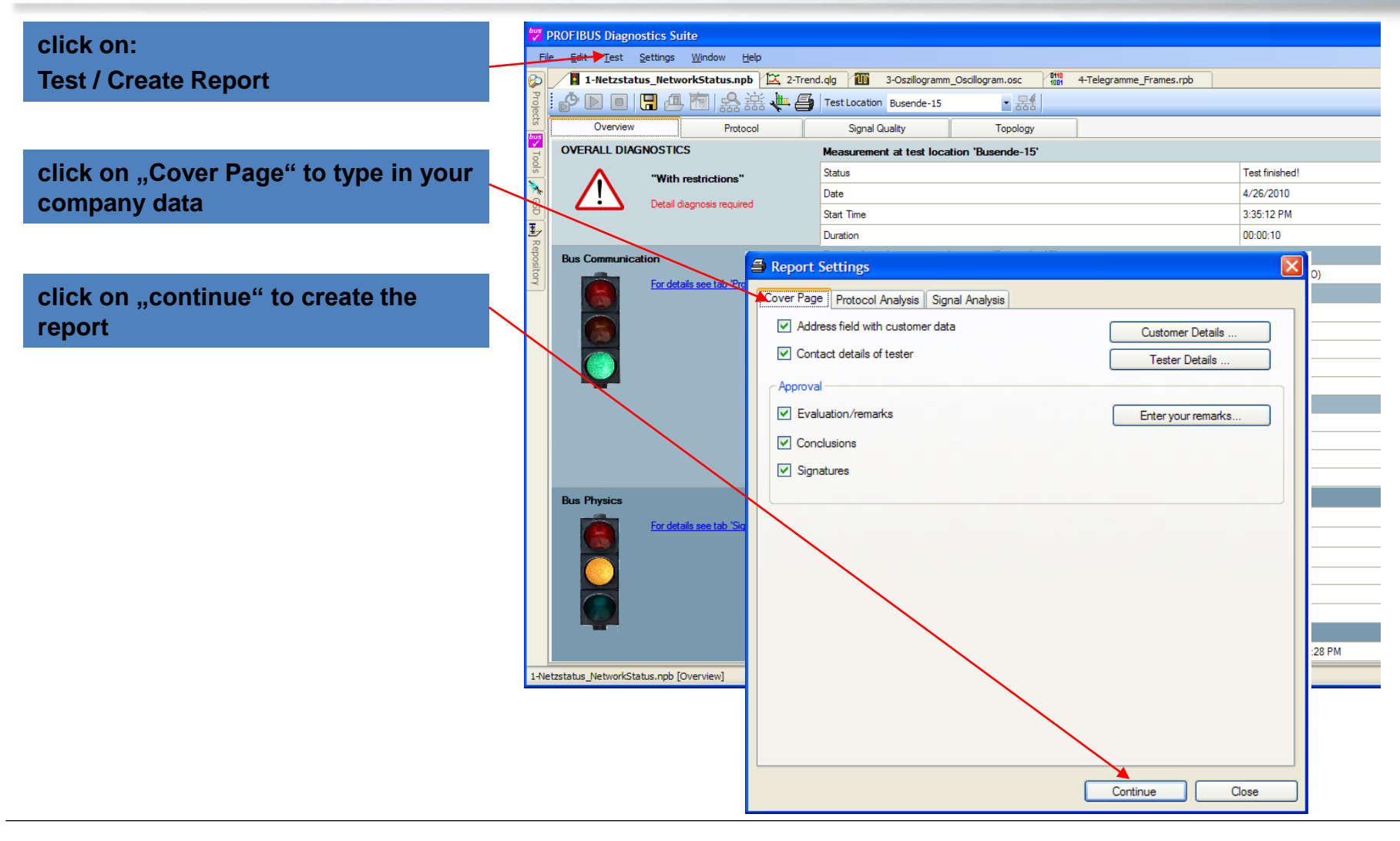

### 6. PB-DIAG-Suite:

*Automatically generated Test Report*

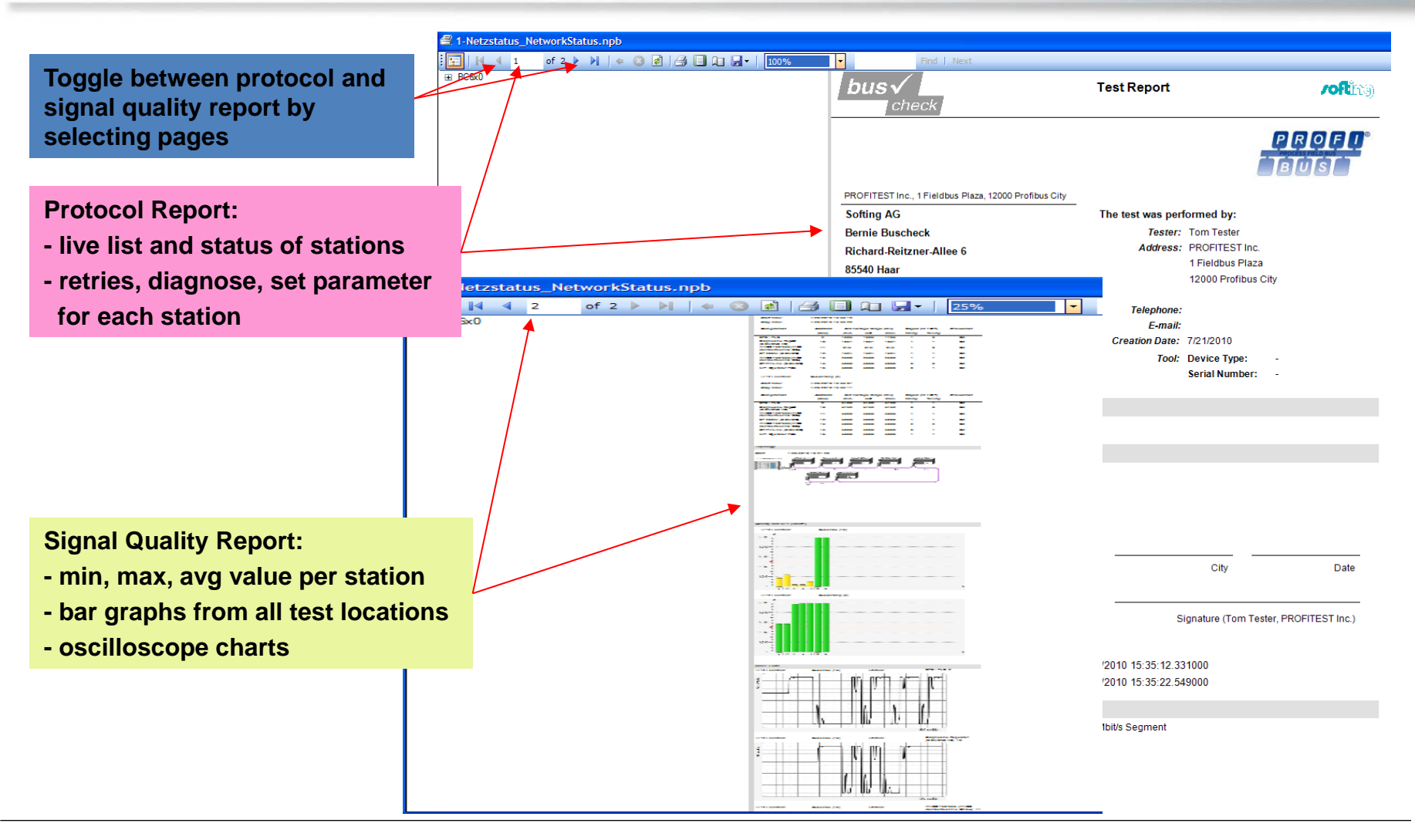

**John** 

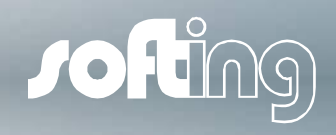

Step 1: Start with a Quick-Test of your network to scan all devices

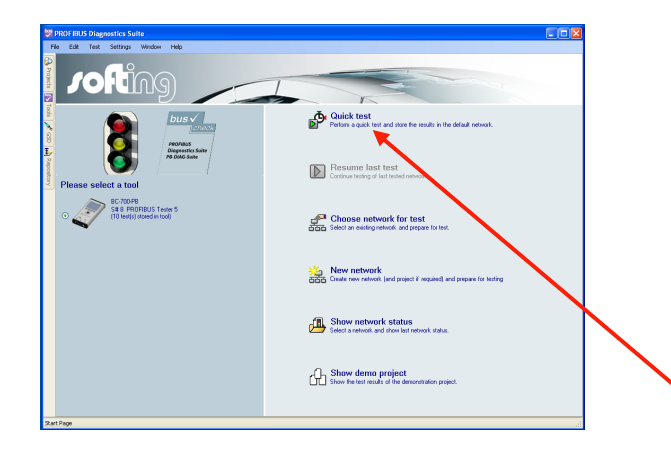

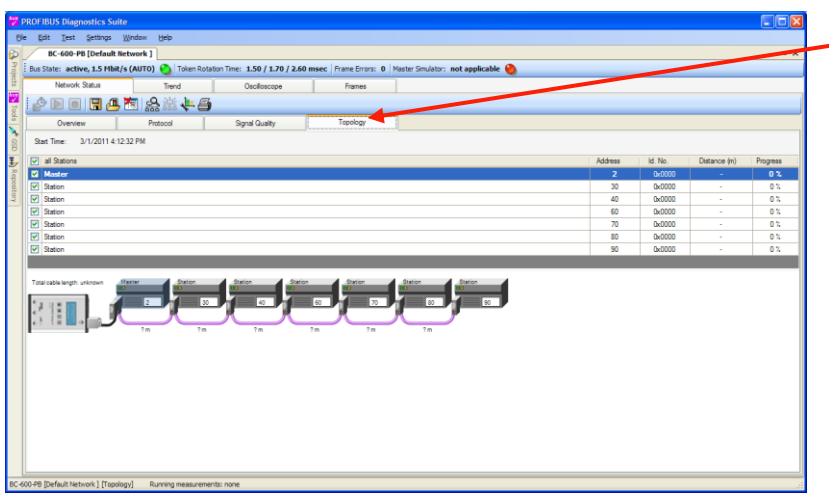

For best-results, the network should be "healthy" before starting the topology scan. Please verify the health of your network by using the this suite as shown on the previous slides.

As a first step you need to scan for all slave devices in your network (if not already done).

•Connect your PB-T5 to a running network

•Start Quick Test with a click

•After completing the Quick Test open the window for topology  $-$  scan

 $\Rightarrow$  PB-T5 shows all detected devices in the numerical sequence of the PROFIBUS addresses (most of the time the physical sequence is different)

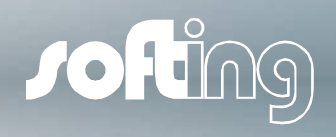

Step 2: Disconnect masters and connect PROFIBUS Tester 5 instead

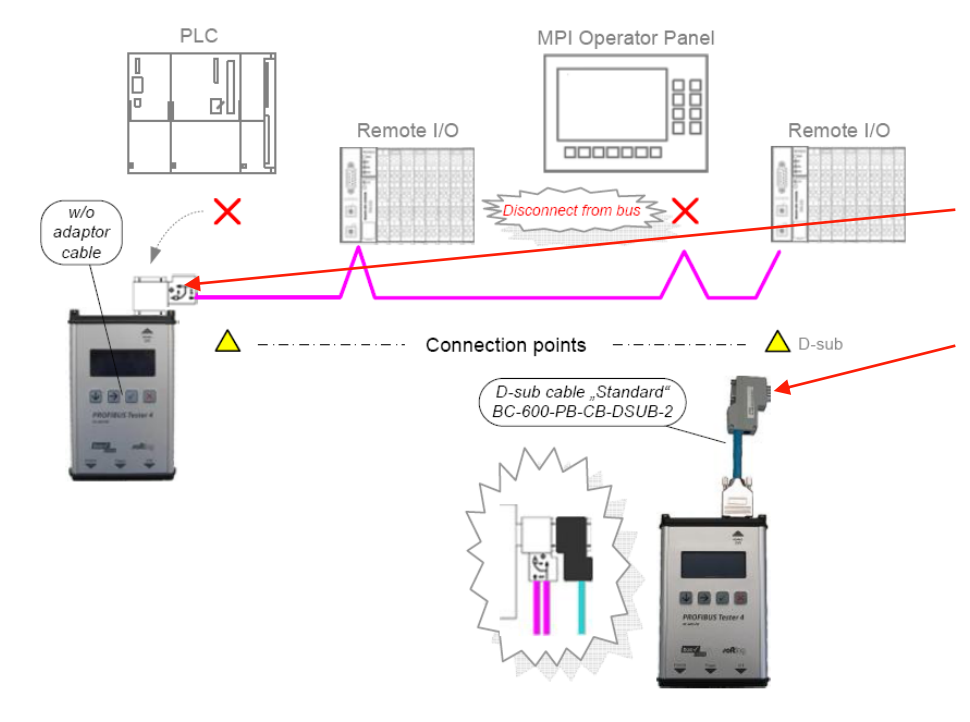

A true and correct Topology Scan can only be done with no active PROFIBUS master attached to the network.

Therefore you need to disconnect any masters in your network and then connect PB-T5 as shown.

Please only use *BC-600-PB-CB-DSUB-2* cable that is included in the standard scope of supply.

Disconnect every single active device (PLC, MPI and, if necessary, diagnostic repeaters) from the power supply or the bus.

Connect the PROFIBUS Tester 5 to one end of your network. Typically, you would remove the connector for your PLC and plug it directly into the Tester 5. The PROFIBUS Tester 5 will provide the necessary power for the bus termination.

Step 3: Activate Master Simulator in PB-DIAG-Suite on your PC

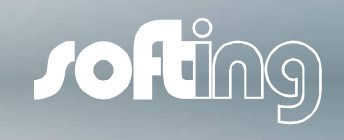

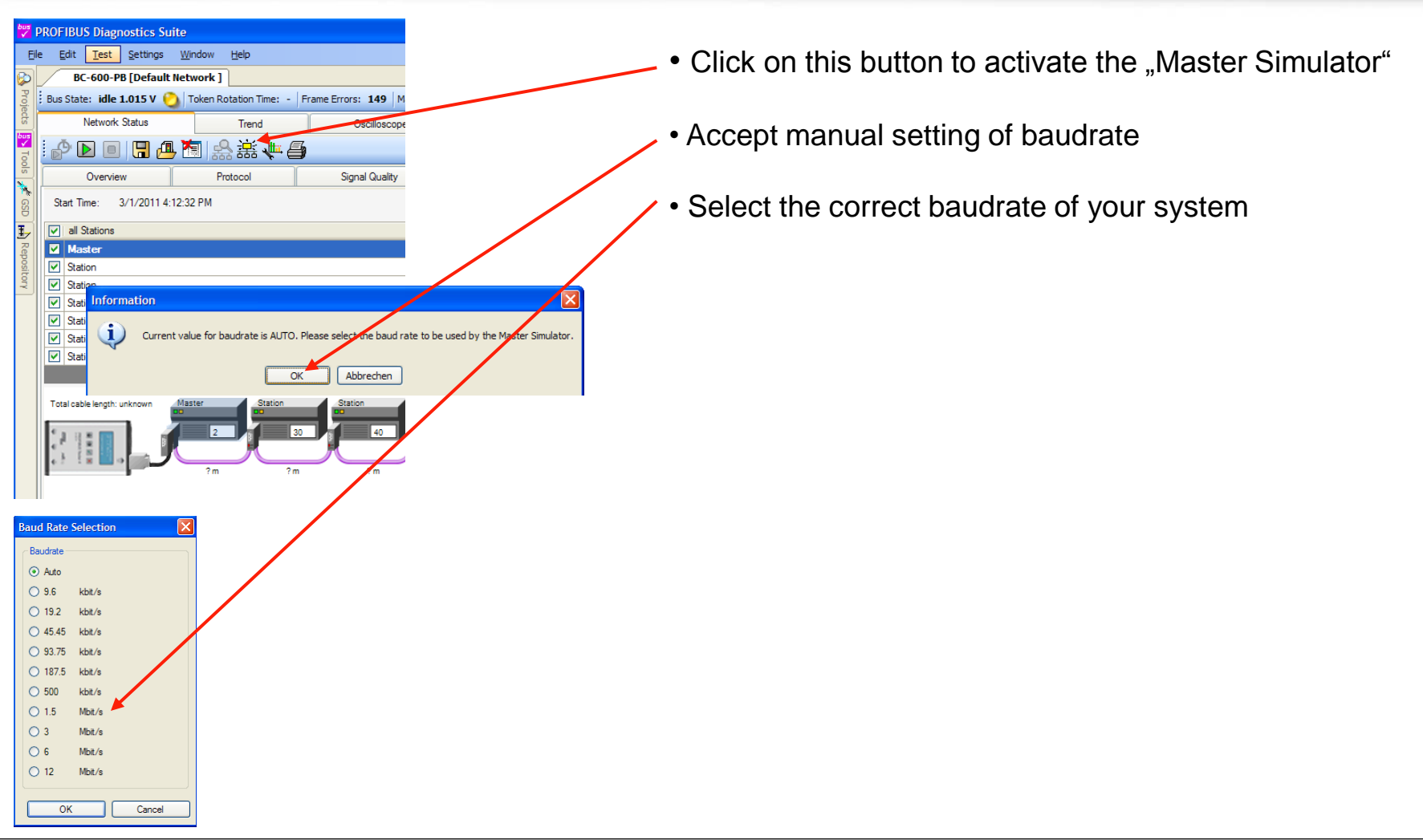

Step 4: Perform the topology scan

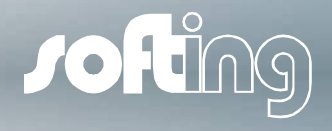

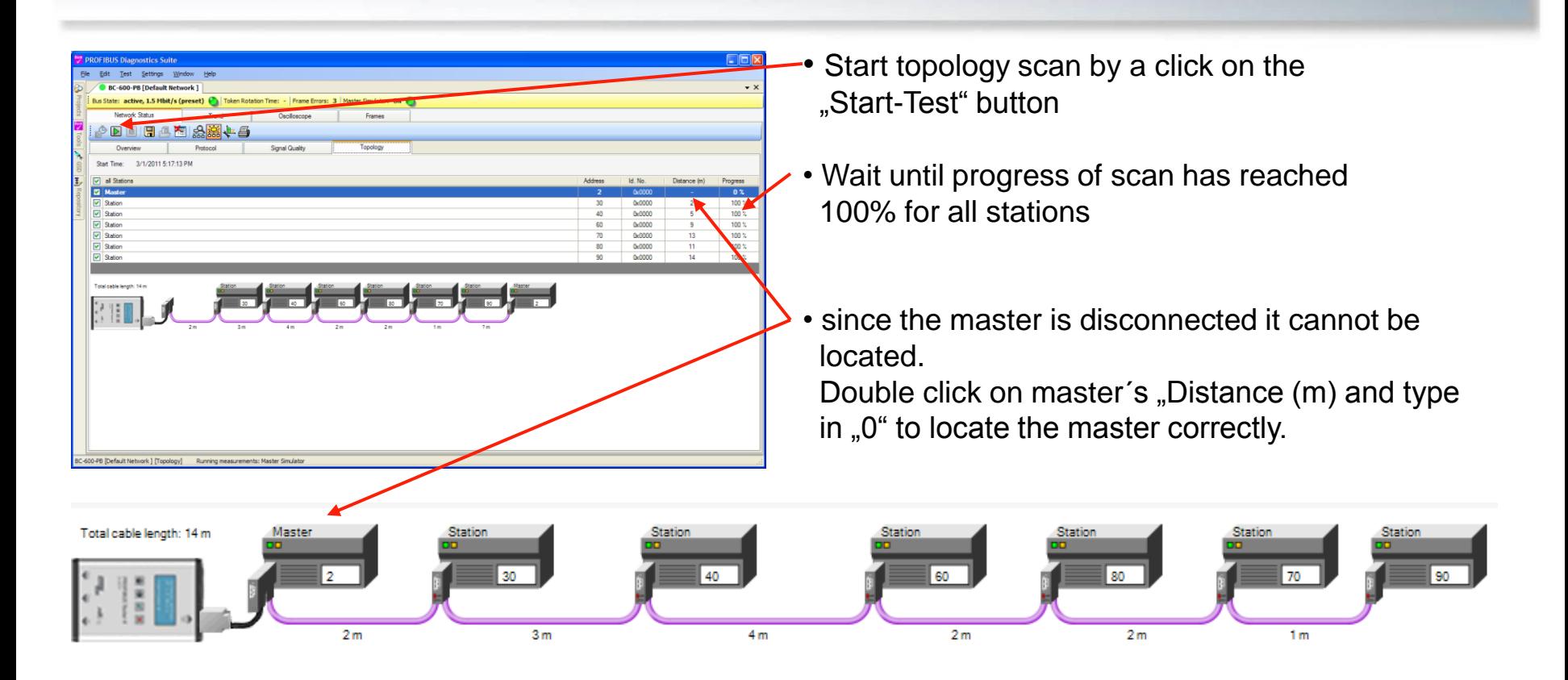

**Jofu** 

 *Sample Network*

R

ၣ

5V

The following network issues were recorded on a sample network as shown below:

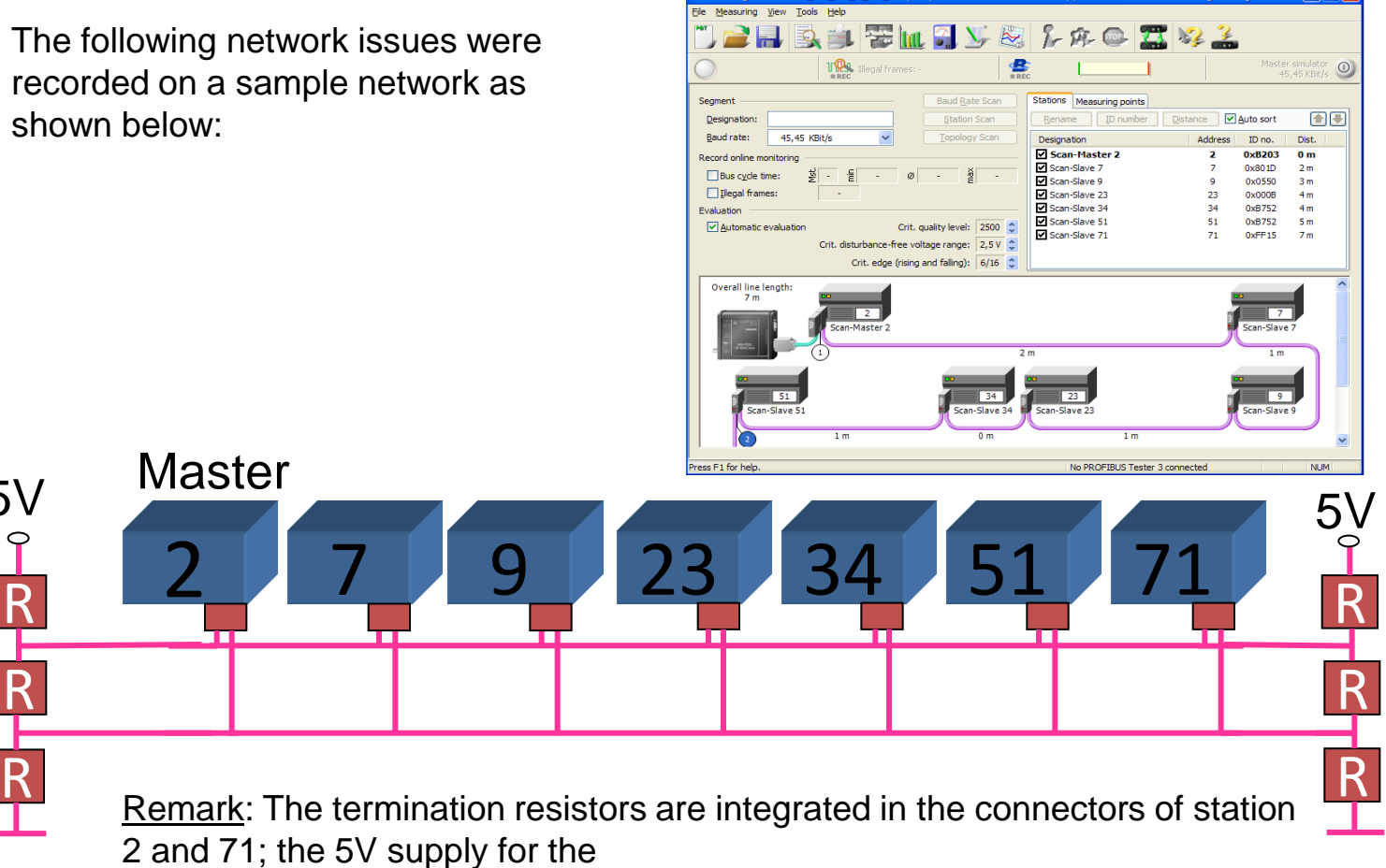

 $\frac{1}{10}$  \*uebergwiderstand zw 34 u 51 knopf3.pbt - PROFIBUS Tester 3 Application Software - Configure segment  $\Box$   $\Box$   $\times$ 

termination is provided by the respective device.

 *Case 1: Reversal of results from both ends of the system*

#### *Case 1:*

#### *Step 1:*

connect and test from *left* end side (Master 2)

#### *Step 2:*

connect and test from *right* end side (Slave 71)

#### ► *Result:*

Test results on the **left** end:

- ► good quality values for stations 2 34
- bad quality values for stations  $51 74$

#### Test results on the **right** end:

- ► bad quality values for stations 2 34
- good quality values for stations  $51 X$
- ► *Reversal of Q-Levels !*

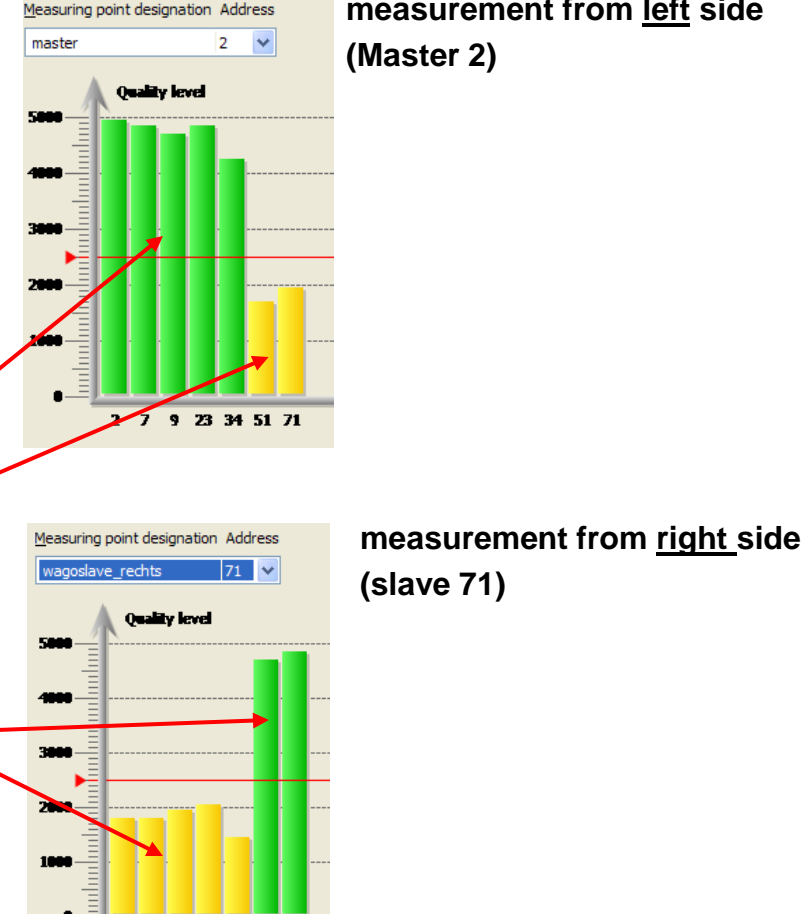

2 7 9 23 34 51 71

#### **measurement from left side (Master 2)**

**Jofting** 

 *Case 1: Reversal of results from both ends of the system*

#### *Interpretation:*

The test result from the *right* side is the *reversal (!)* of the test results from the *left* side and vice versa. This kind of reversal is a clear indication for a *high resistance* in the network. In this case the problem is caused somewhere between slave 34 and slave 51 e.g. corrosion, sharply bent cable, etc.

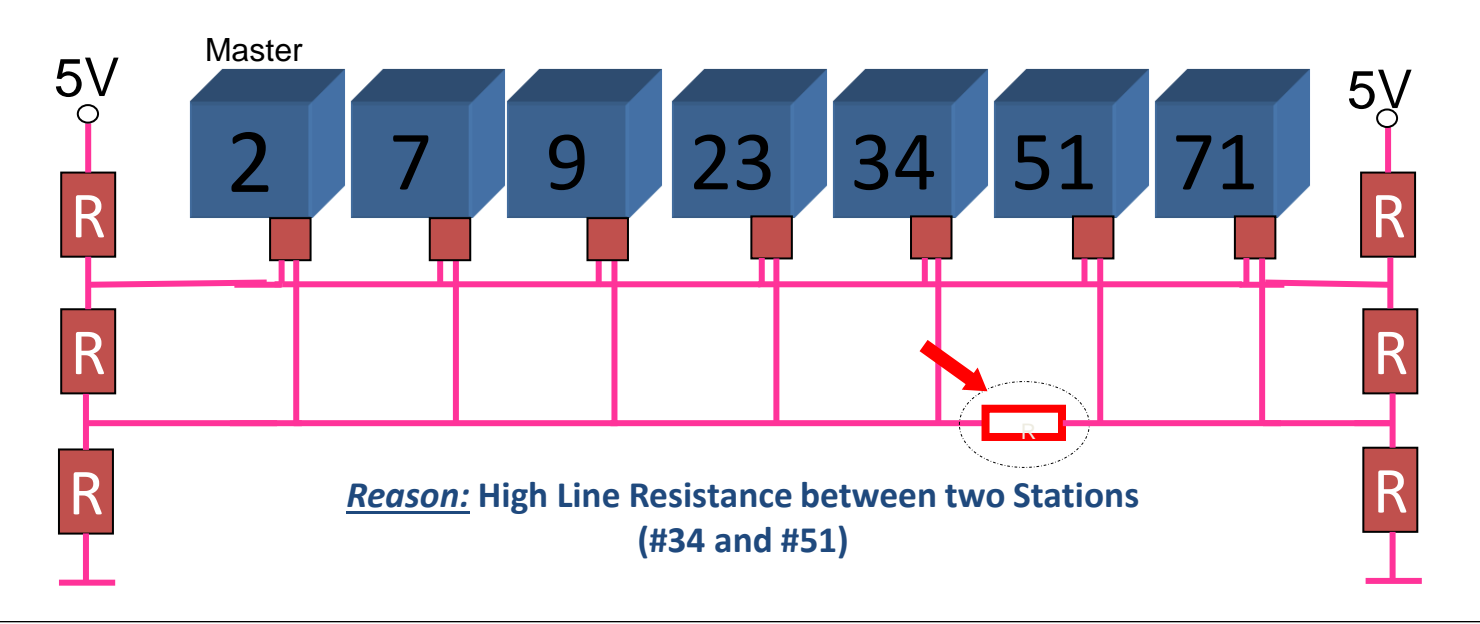

**Jofting** 

 *Case 2: Q-level becomes worse from one measuring point to the next*

#### *Case 2:*

- Step 1: perform test at *left* end (Master 2)
- Step 2: perform test at *right* end (Slave 71)
- Step 3: perform tests at random stations located in the *middle* of the network

#### *Result:*

- No reversal of Q-level between left and right side
- Instead, the Q-level for all stations generally declines from one station to the other.

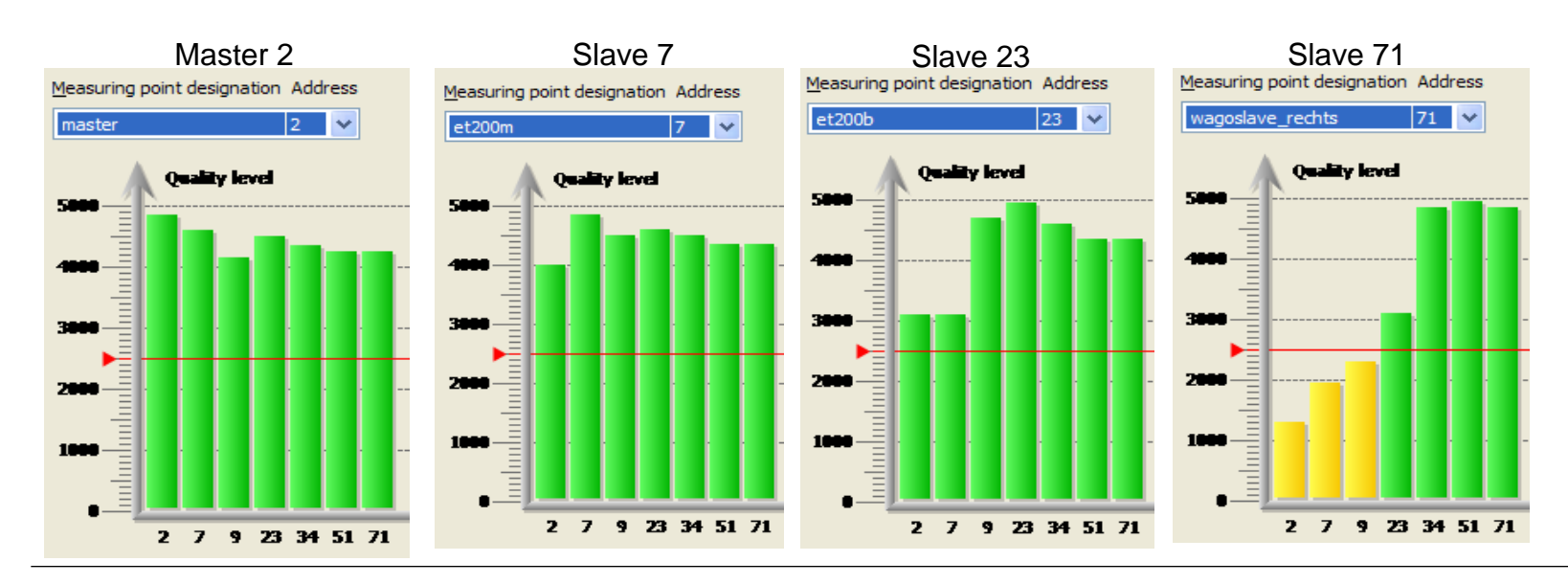

© Softing Industrial Automation GmbH 2014 / Page 43

JOH

*Case 2: Q-level becomes worse from one measuring point to the next*

#### **Interpretation:**

- The problem is *not* caused by resistance problems (corrosion, cable too long, etc…
- The problem is caused by signal *reflections* in the network,

in this case by a missing termination resistance at Slave 71.

*Typically, the problem is located at the test point that shows most stations with a bad Q-level.*

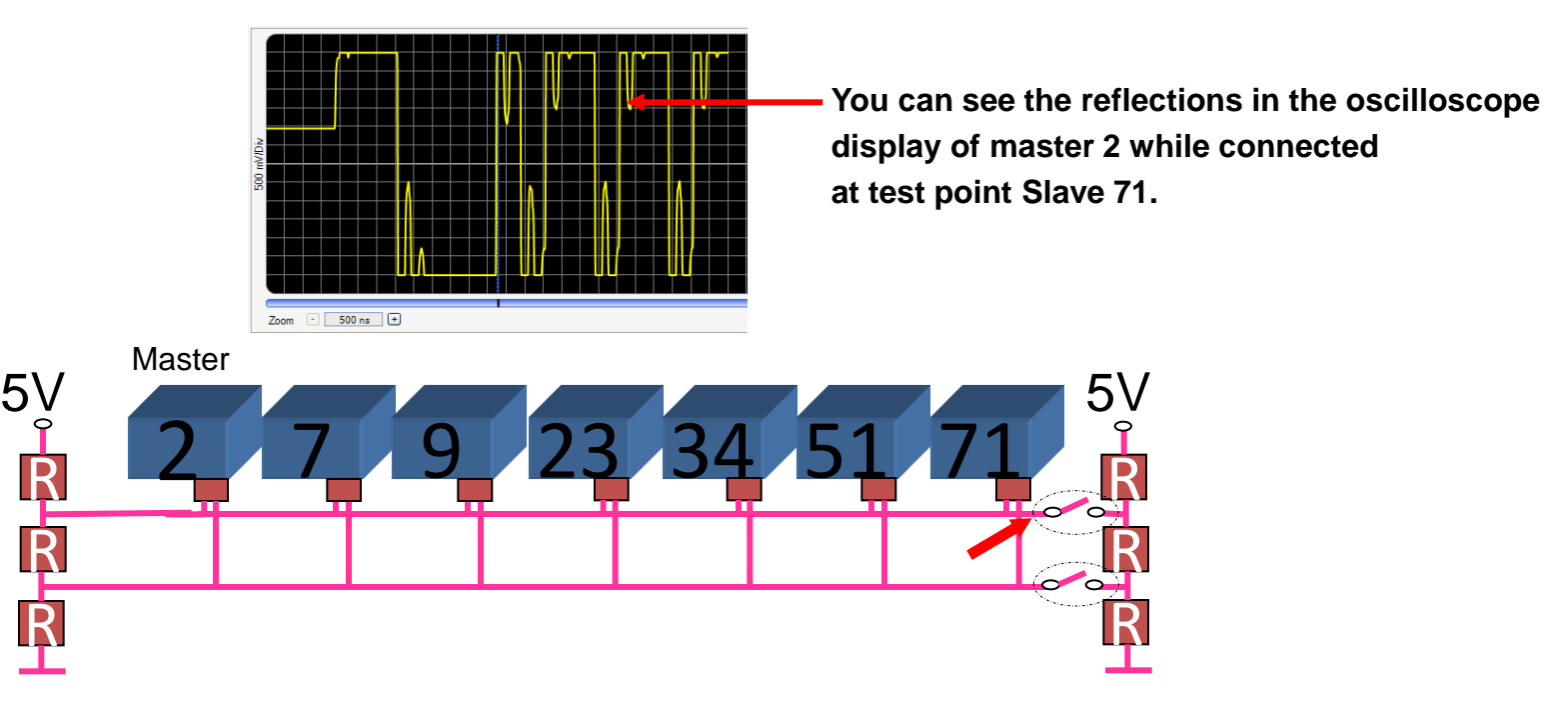

roft

 *Case 3: Some stations are "missing" depending on the test location* 

#### *Case 3:*

- Step 1: perform test at left side (Master 2)
- Step 2: perform test at right side (Slave 71) (Note: make sure that Timeout is not caused by the time-out setting in PB-T4: => Tools / settings)

#### *Result:*

- Test at left end: Slave 53 and 71 are missing
- Test at right end: all stations are missing

Measuring point designation Address master **Ouality level** 

9 23 34 53 71

 $\overline{\mathbf{z}}$  $\overline{\boldsymbol{z}}$ 

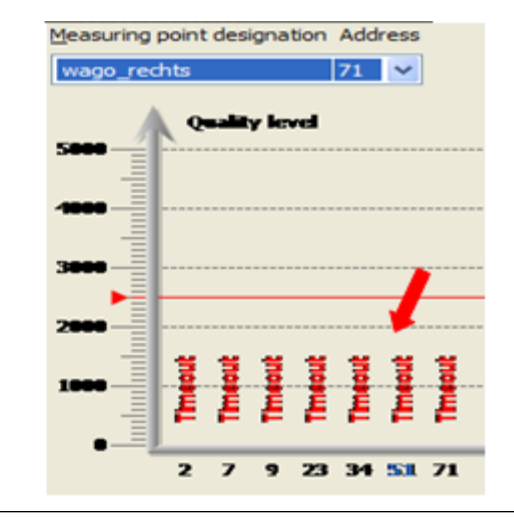

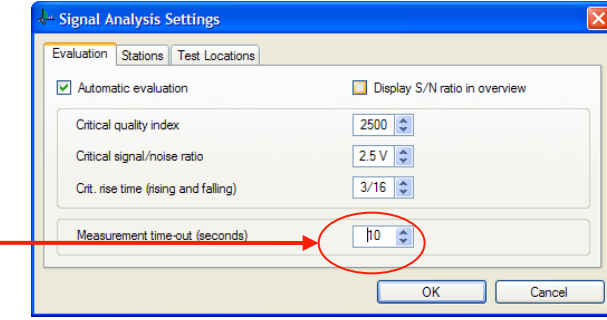

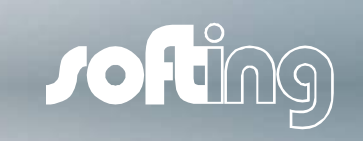

# 8. Typical Network Issues in a PROFIBUS Network *Case 3: Some stations are "missing" depending on the test location*

#### ► **Interpretation:**

The fact that some devices can be seen from one end but not from the other indicates

that the problem is not be caused by the devices themselves.

The test result at the left end shows that the Q-levels are good until slave 34. After slave 34 the Q-levels are not testable. This indicates that the problem must be in the line between slave 34 and 51.

#### ► **Conclusion:**

The problem is caused by a break of one or both signal lines.

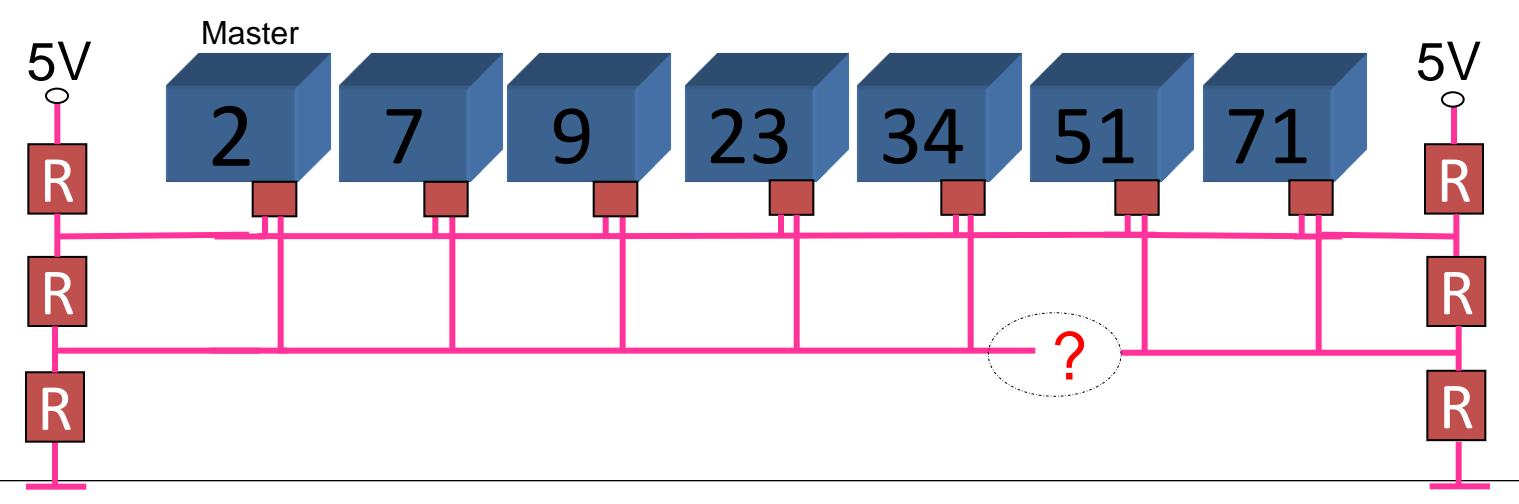

**Joft** 

*Case 4: Quality Level of one device is bad*

#### ► **Case 4:**

- Step 1: perform test at left side (Master 2)
- Step 2: perform test at right side (Slave 123)
- Step 3: perform test at Slave 23

#### ► *Result:*

- The Q-level of slave 23 is bad. All others are good. The result of *all* three measurements is basically *identical.*
- ► *Interpretation:*
- The voltage level of RS485 driver of station 23 (and only station 23) is too low.

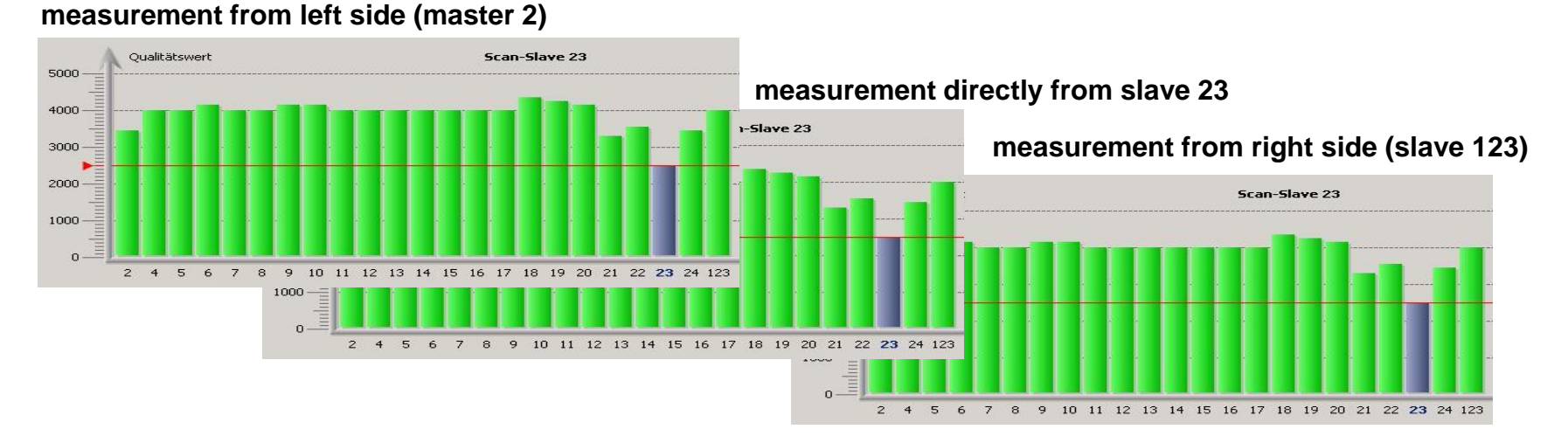

#### © Softing Industrial Automation GmbH 2014 / Page 47

vofti

*Case 5: Bus-termination is not powered correctly*

#### *Indication of idle voltage:*

The correct idle voltage is supposed to be between 0.8 and 1.4 V. An idle voltage lower than that indicates that one or both bus-terminations are not powered correctly.

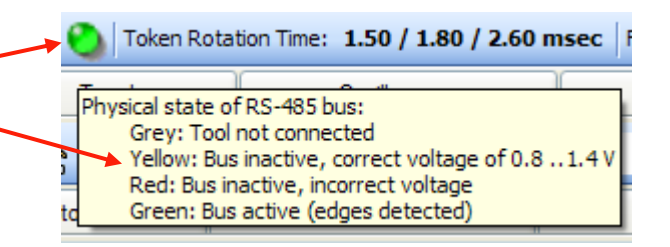

**Joft** 

- An idle voltage of approx. 0.6 Volts indicates that only one bus-termination is powered correctly  $\Rightarrow$  communication may work, sporadic failures likely
- An idle voltage close to 0 Volts (both terminations not correctly powered or one termination missing/one not correctly powered  $\Rightarrow$  PROFIBUS will not start

In addtion, you can detect a low idle-voltage in the oscilloscope (in this case approx. 0.5 V)

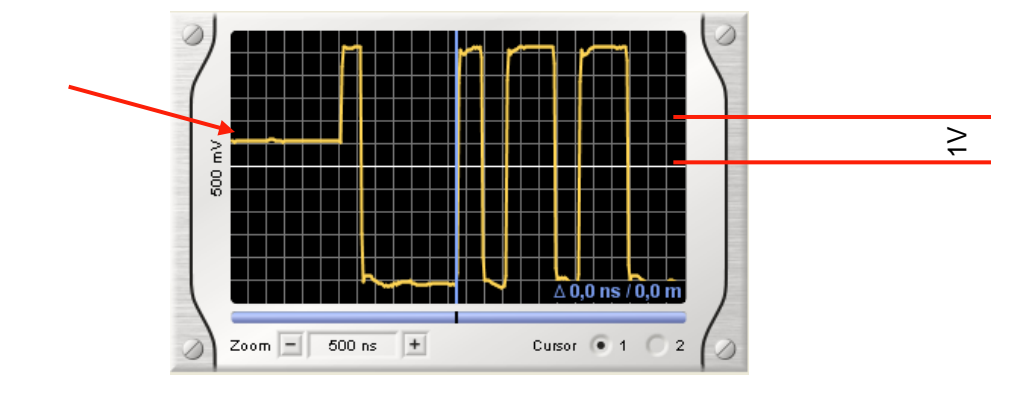

*Case 6: Too many bus-terminations or additional electrical resistance*

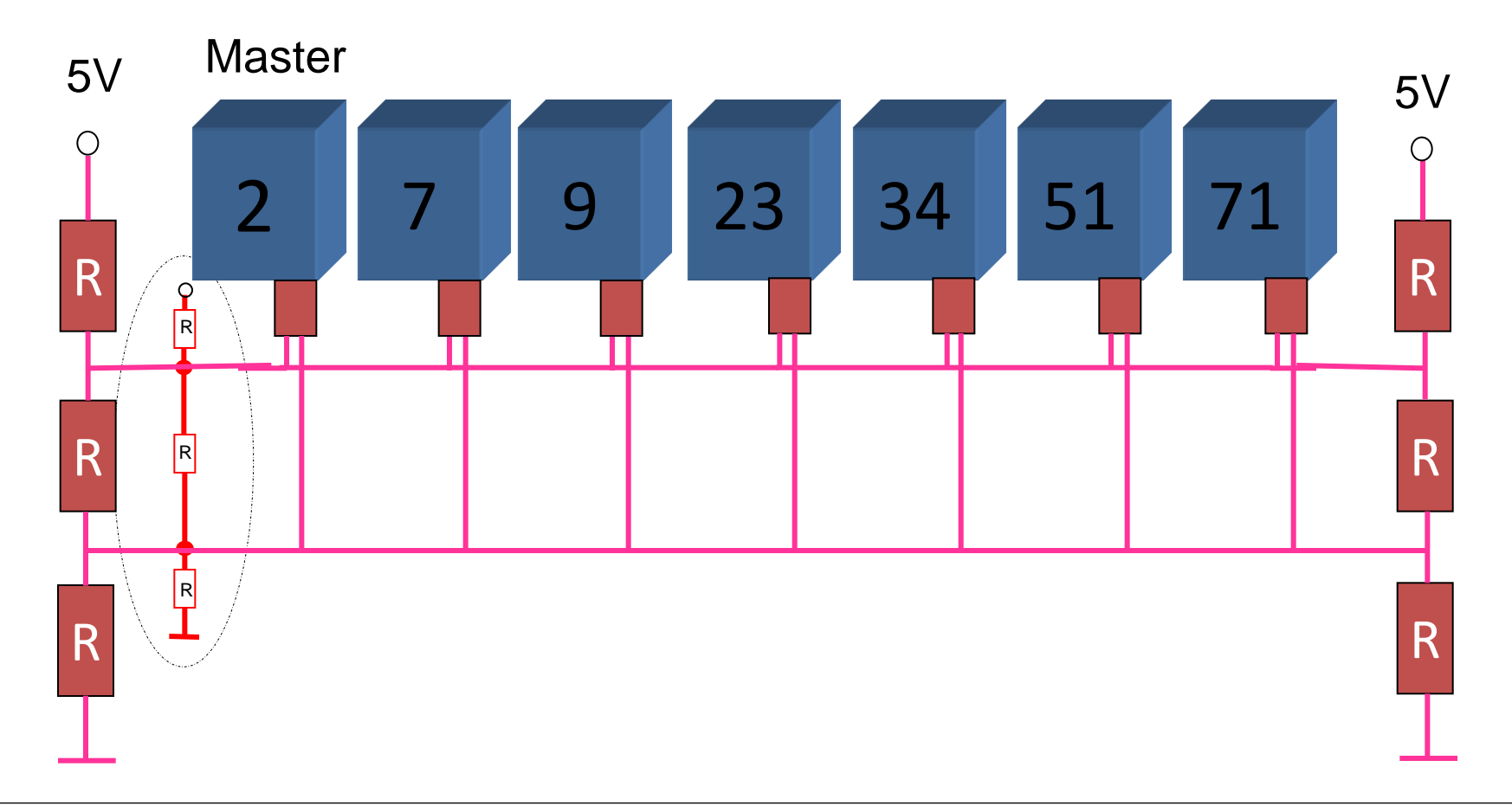

**Jofting** 

 $Zoom = 600$  ns

*Case 6: Too many bus-terminations or additional electrical resistance*

Cursor

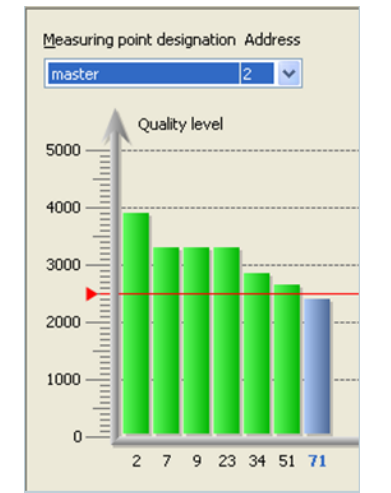

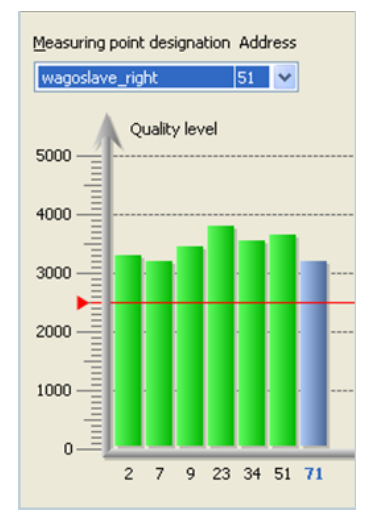

Note: The test results get worse the closer the PB-T5 is connected to the location of the problem (Master #2).

However, the signal quality level of the problematic station (Master #2) might be one of the best.

Unfortunately, the test results do not change as strikingly when dealing with tool many bus-terminations as they do with missing bus-terminations. Additional resistance usually affects all stations.

> signal blurred only some drops in signal due to reflections bad signal edges

vofti

*Case 7: Cable too long for selected baud rate (transmission speed)*

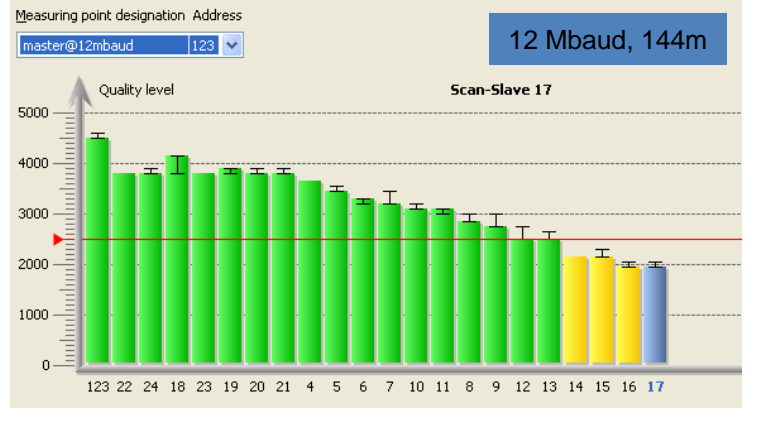

#### Note 1:

A cable length of 144m is too long for 12 Mbaud (100m permissible).

Therefore, the quality levels / signal level of the stations measured at the master drop with the distance to the referring slave.

#### Note 2:

A test performed at the opposite end of the network (station #17) will show a "mirrored image". In contrast to high line resistance the signal quality degrades gradually.

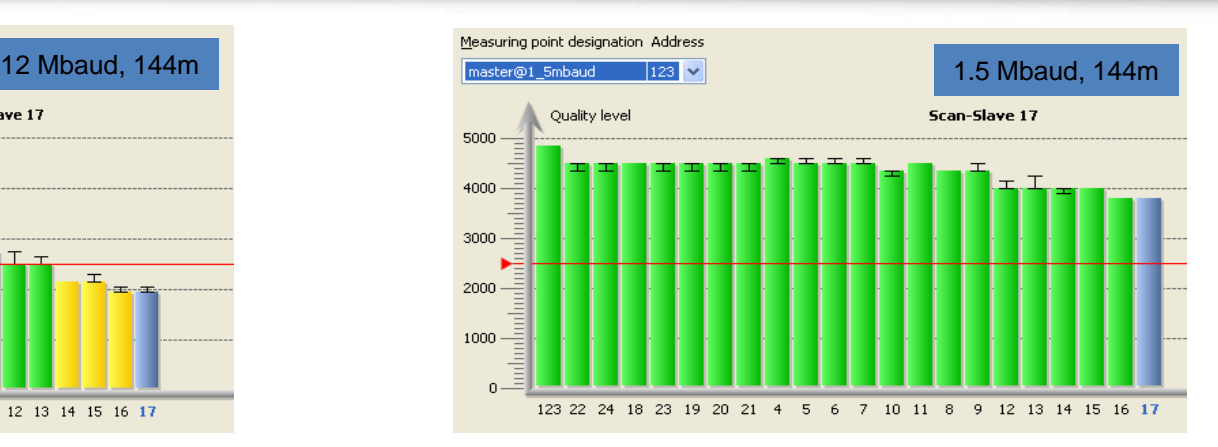

JOH

#### Note:

Here the built-in Master functionality of the PB-T5 comes in very handy.

Without changing the PLC-program, the network can be tested at different baud rates (e.g. 1.5 Mbaud). As shown above, running the same network at a baud rate of 1.5 Mbaud is perfectly acceptable.

# 9. Best-Practice for a stable PROFIBUS Network

Cable type, number of stations, cable length

#### ► **PROFIBUS RS-485**

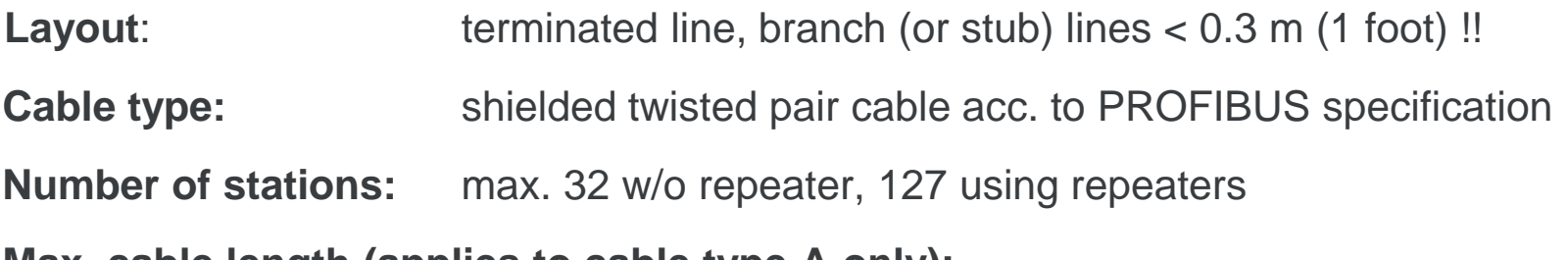

**Max. cable length (applies to cable type A only):**

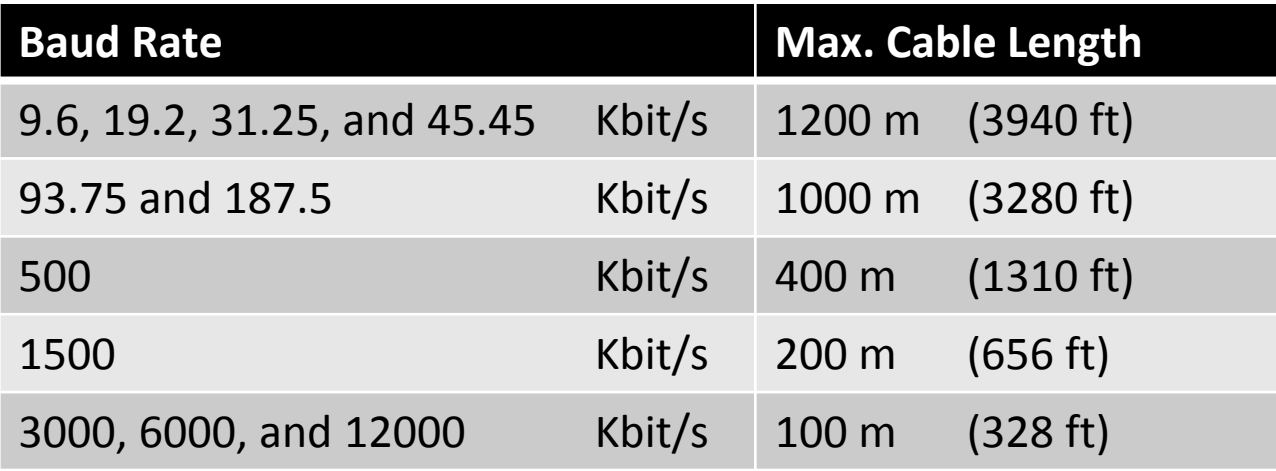

**Jofting** 

#### 9. Best-Practice for a stable PROFIBUS Network Jofung Correct line topology, setting of bus termination termination "on" termination "off" termination "on" termination "off" termination "off" termination "off" termination "off" termination "off termination "off termination "off termination "off termination "off termination **"on termination "on** M Rt  $\begin{array}{ccc} \begin{array}{ccc} \downarrow & \downarrow & \downarrow \end{array} & \begin{array}{ccc} \downarrow & \downarrow & \downarrow & \downarrow \end{array} & \begin{array}{ccc} \downarrow & \downarrow & \downarrow & \downarrow \end{array} \end{array}$ S S S S

 $S \mid$  **No !** Avoid branch lines !

Copper cable  $0.22$  mm<sup>2</sup>, twisted pair, shielded, AWG 24 $*$ 

Max. 32 stations (Masters and Slaves) in one segment without repeater

# 9. Best-Practice for a stable PROFIBUS Network

Correct line topology with repeaters

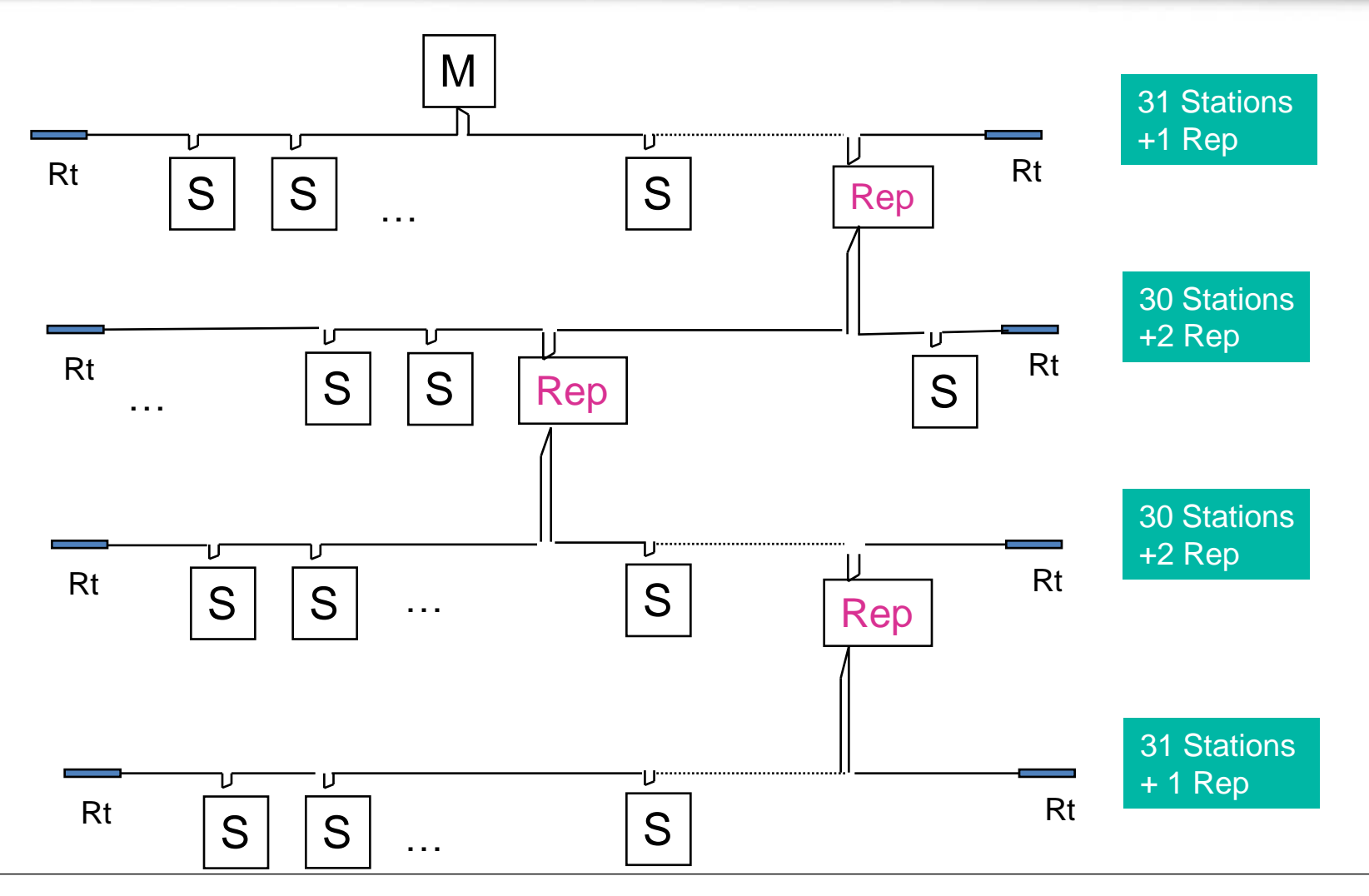

**Jofing** 

9. Best-Practice for a stable PROFIBUS Network Grounding and mounting of PROFIBUS RS-485

> Planar Connection of the PROFIBUS Cable Shielding to the Ground Potential, e.g. through special Clamps

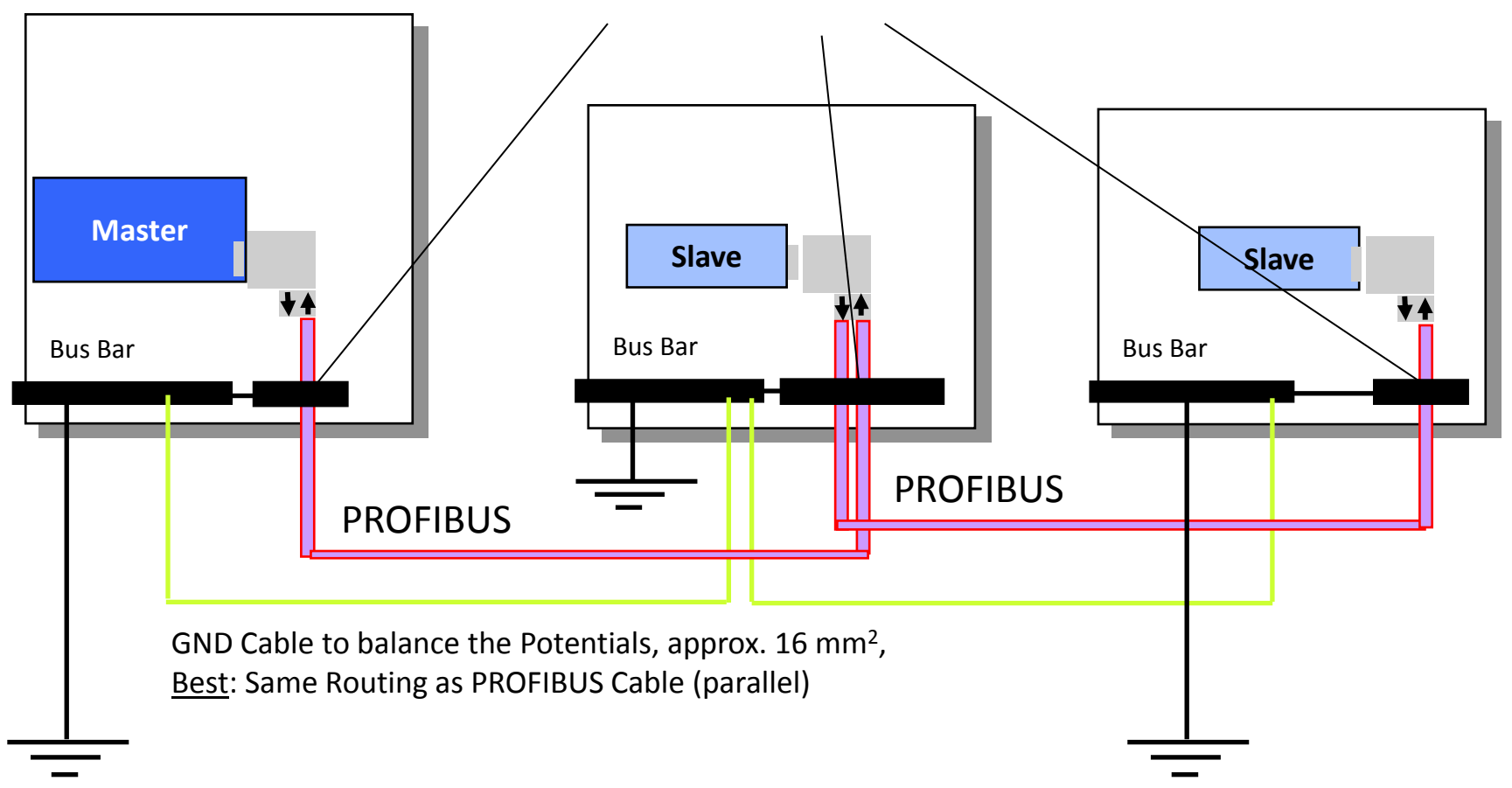

Jofung)

### 10. Cable test

#### **Cable test functionality**

The cable test functionality examines the cabling in PROFIBUS segments.

The cable test functionality includes detection of cable segment length , scans for unwanted reflections on the line and verifies proper termination of the cable. Im Fehlerfall erhalten Sie eine Fehlerbeschreibung und eine Entfernungsabgabe (soweit möglich), um die Fehlerursache beheben zu können.

# Kabeltest  $> 1/3$ Test mit offenem Kabel 66 m Info $/\hspace{-0.15cm}/\hspace{-0.15cm} \mathbb{Q}$

Jofun

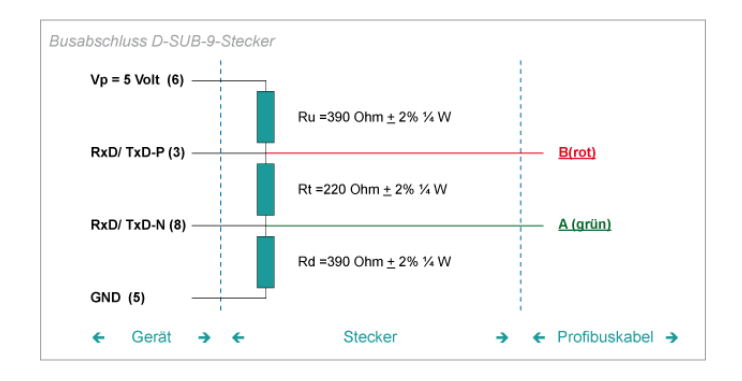

#### 10. Cable test

- **Start** Start > Test Functions > Cable Test
- **if required edit configuration – otherwise start with**
- **your test** Integrated 3-step menu guidance in the device:
	- **-** Open Cable Test
	- Far-end Terminator Test
	- **Near Terminator Test**

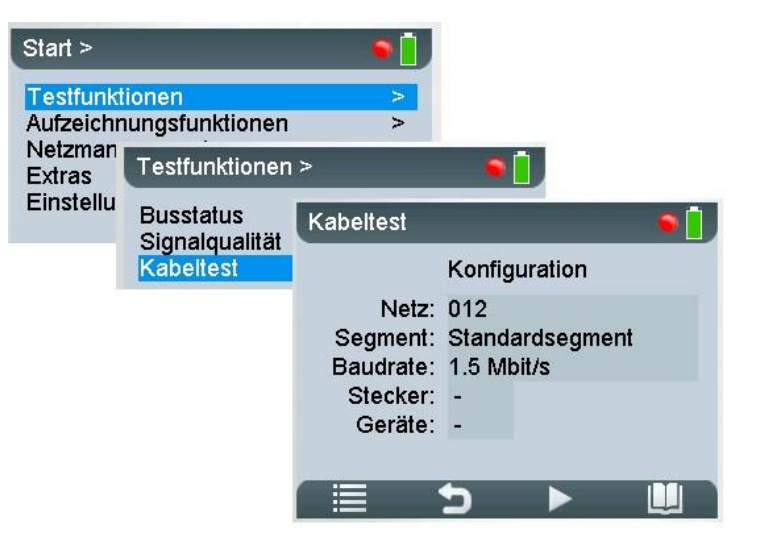

Jofun

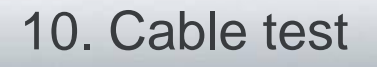

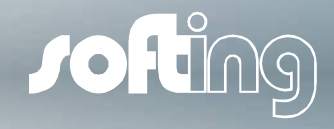

#### **When does a cable test make sense:**

- -Self-check when assembling cables
- -When performing an acceptance test of an installed cable
- -If problems occur, e.g. in case of system downtime or repair of a badly damaged cable

#### **How does the cable test work?**

Step 1: Detect and eliminate unwanted reflections Step 2: verify proper installation of terminating resistor

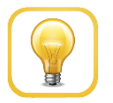

Follow the instructions which are shown on the device's display during cable test. You get hints concerning type and location of the cable error in order to eliminate it best possible.

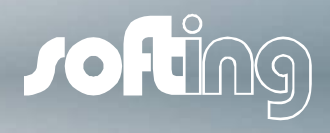

# Thank you for your attention! http://industrial.softing.com